# **jubla.db Benutzerhandbuch**

**jubla**

**17.05.2024**

# Grundlagen

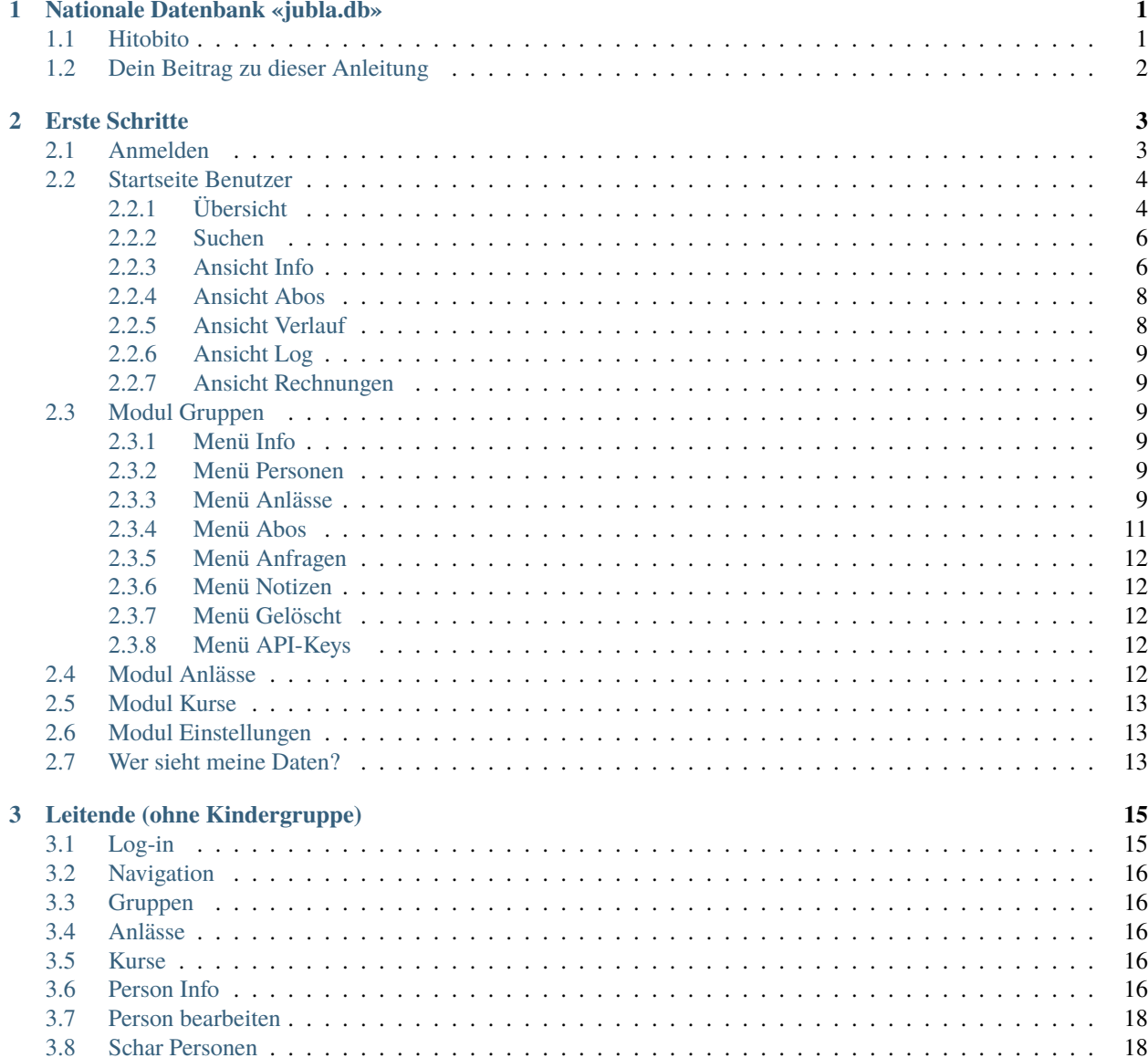

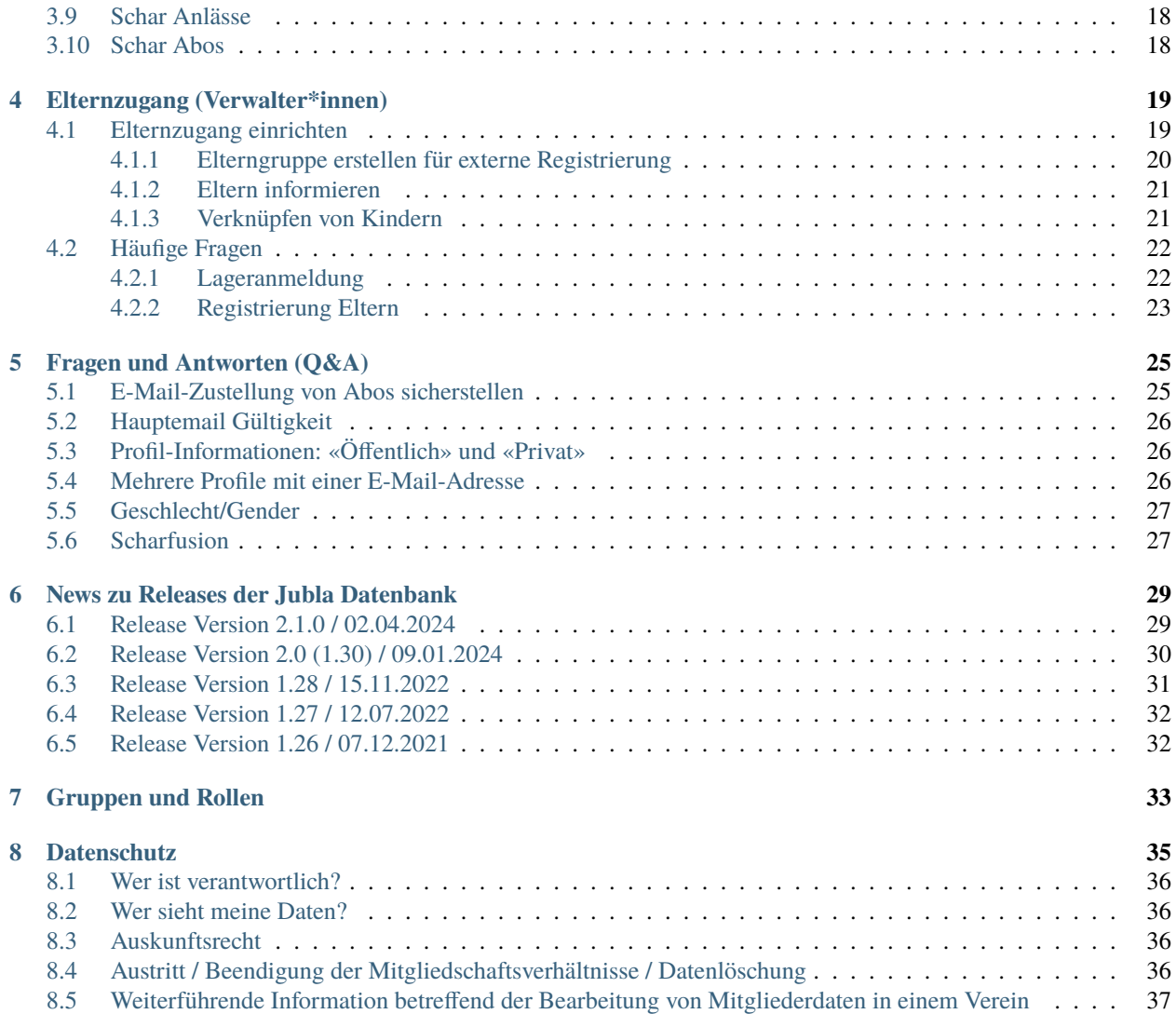

## Nationale Datenbank «jubla.db»

<span id="page-4-0"></span>Vor über 10 Jahren haben sich die kantonalen Jubla Verbände von handgeschriebenen Listen, Excel- oder Accesslösungen verabschiedet und mit Puzzle ITC eine Open Source Lösung für die Mitgliederverwaltung entwickelt. Entstanden ist eine nationale Mitgliederdatenbank (jubla.db) für rund 400 Jubla-Scharen, die damit ihre Aktivitäten für ihre über 30'000 Mitglieder organisieren.

Die FG Datenbank (bis Mai 2013 AG Datenbank) war von Ende 2010 bis Mai 2013 mit der Planung, Erarbeitung und Lancierung einer nationalen Datenbank für Jungwacht Blauring beschäftigt. Im Mai 2013 wurde die «jubla.db» offiziell im Verband eingeführt.

### <span id="page-4-1"></span>**1.1 Hitobito**

jubla.db = hitobito hitobito ist die durch Puzzle ITC angebotene Lösung zur Mitgliederverwaltung. Mittlerweile wird die Open Source Lösung mit dem Namen hitobito auch von der Pfadibewegung Schweiz, Cevi Schweiz, Pro Natura Jugend, Stiftung für junge Auslandschweizer oder Katholische Landjugendbewegung Deutschlands e.V. verwendet. Durch einen wiederverwendbaren Kern und individuellen Anpassungen der Applikation profitieren alle Community-Mitglieder von der gemeinsamen Basis.

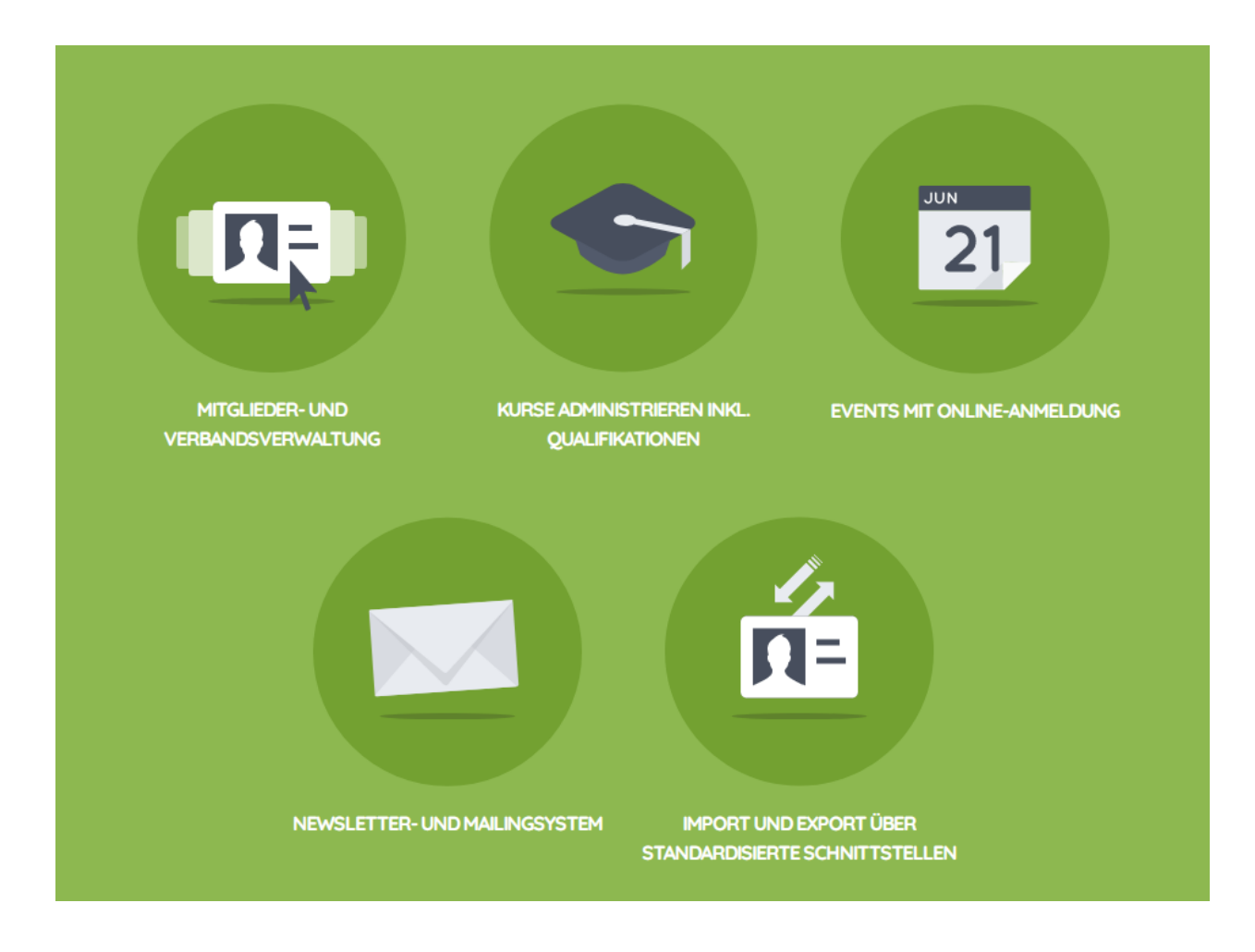

# <span id="page-5-0"></span>**1.2 Dein Beitrag zu dieser Anleitung**

Du kannst selbst deinen Beitrag leisten und Ergänzungen vornehmen, in dem du auf Github: [https://github.com/](https://github.com/jubla-ch/handbuch-jubladb-hitobito) [jubla-ch/handbuch-jubladb-hitobito](https://github.com/jubla-ch/handbuch-jubladb-hitobito) Korrekturen an den Anleitungsseiten vornimmst. Wenn dir das zu kompliziert ist, kannst du einfach auch Änderungen bei der [FG Datenbank](https://jubla.atlassian.net/l/cp/weJhwRmi) melden.

## Erste Schritte

<span id="page-6-0"></span>Du kannst dir von der Scharleitung oder Kantonsleitung ein Login für die jubla.db erstellen lassen. Zusätzlich können auch Logins für die Kinder erstellt werden. Alle können mithilfe ihres Logins über das Internet auf die Datenbank zugreifen und ihre Daten verwalten. Ehemalige, welche nach ihrem Austritt weiterhin kontaktiert werden möchten, sind selbst für die Aktualisierung ihrer Daten verantwortlich.

# <span id="page-6-1"></span>**2.1 Anmelden**

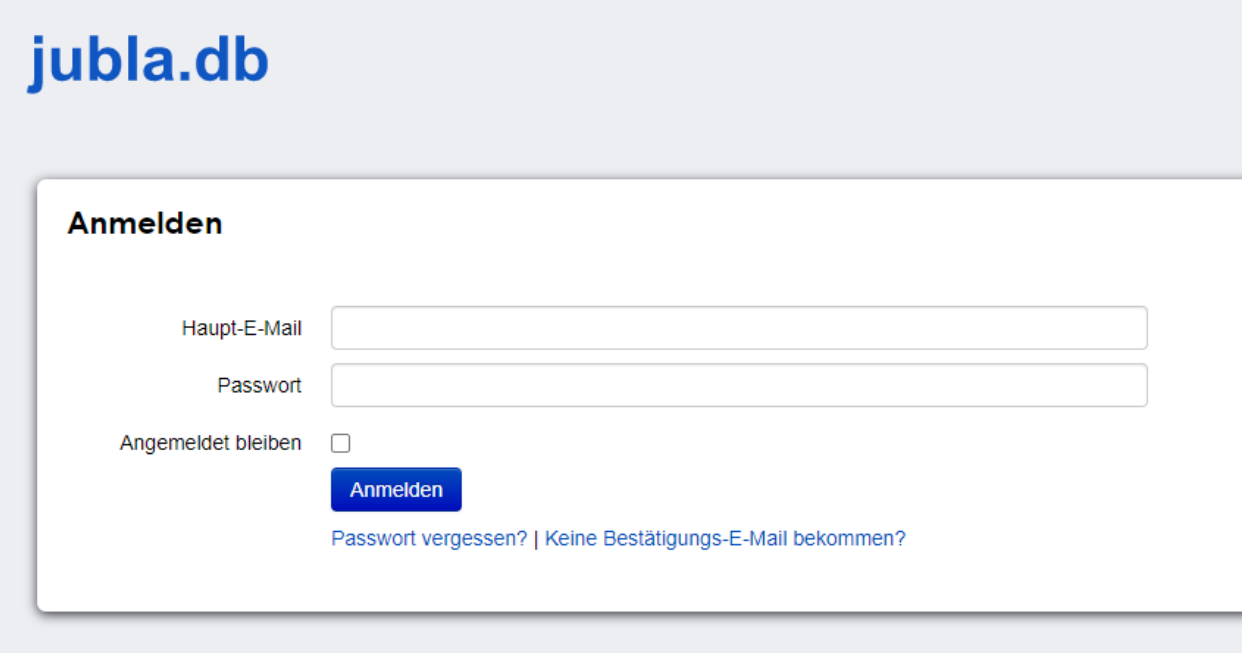

Die Adresse zur Datenbank lautet [https://db.jubla.ch.](https://db.jubla.ch)

Wenn du dich zum ersten Mal anmeldest oder wenn du das Passwort vergessen haben, klicken Sie auf den Link Passwort vergessen? unterhalb des Anmelden-Buttons.

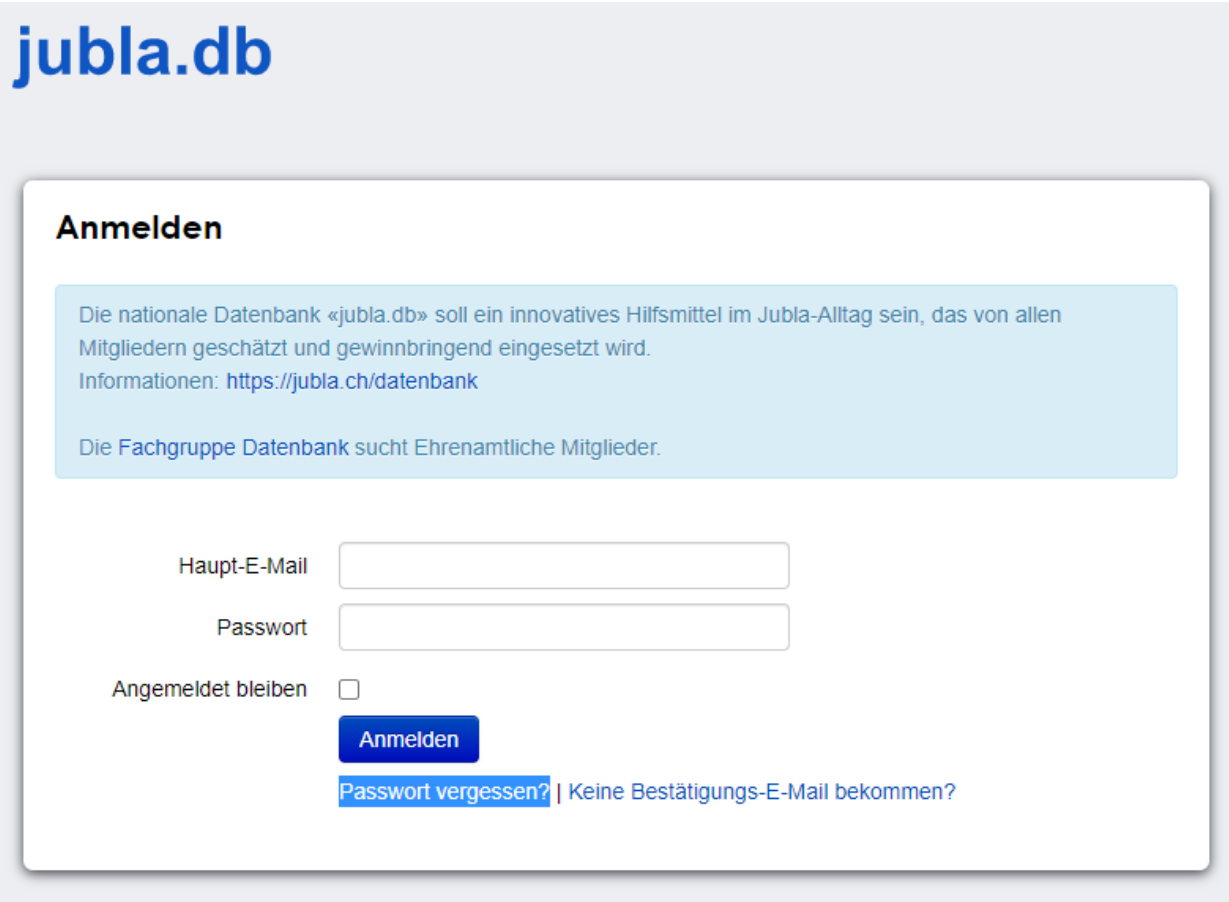

Im nächsten Schritt die E-Mailadresse eingeben und den Button Passwort zurücksetzen klicken.

Als Benutzername bzw. Haupt-E-Mailadresse wird die **persönliche** E-Mailadresse genutzt.

**Wichtig:** Die Mitglieder sollen mit ihren persönlichen E-Mailadressen in der jubla.db eingetragen werden. Werden sog. Funktionsadressen (z. B. praesident@xxx.ch) verwendet, müssen diese Adressen später immer wieder geändert werden, wenn das Mitglied in seinem Verein die Funktion wechselt, weil sein Nachfolger die gleiche E-Mailadresse nicht eintragen kann, solange diese noch vom Vorgänger verwendet wird.

#### <span id="page-7-0"></span>**2.2 Startseite Benutzer**

#### <span id="page-7-1"></span>**2.2.1 Übersicht**

#### **Module**

In der Modulauswahl kann das gewünschte Modul wählen: Gruppen | Anlässe | Kurse | Lager | Einstellungen.

**Menü**

Im Modul Gruppen hat jede Gruppe verschiedene Menüpunkte, welche je nach Berechtigung angezeigt werden (z.B. Info, Personen, Anlässe, Kurse, Abos, Anfragen, Notizen,

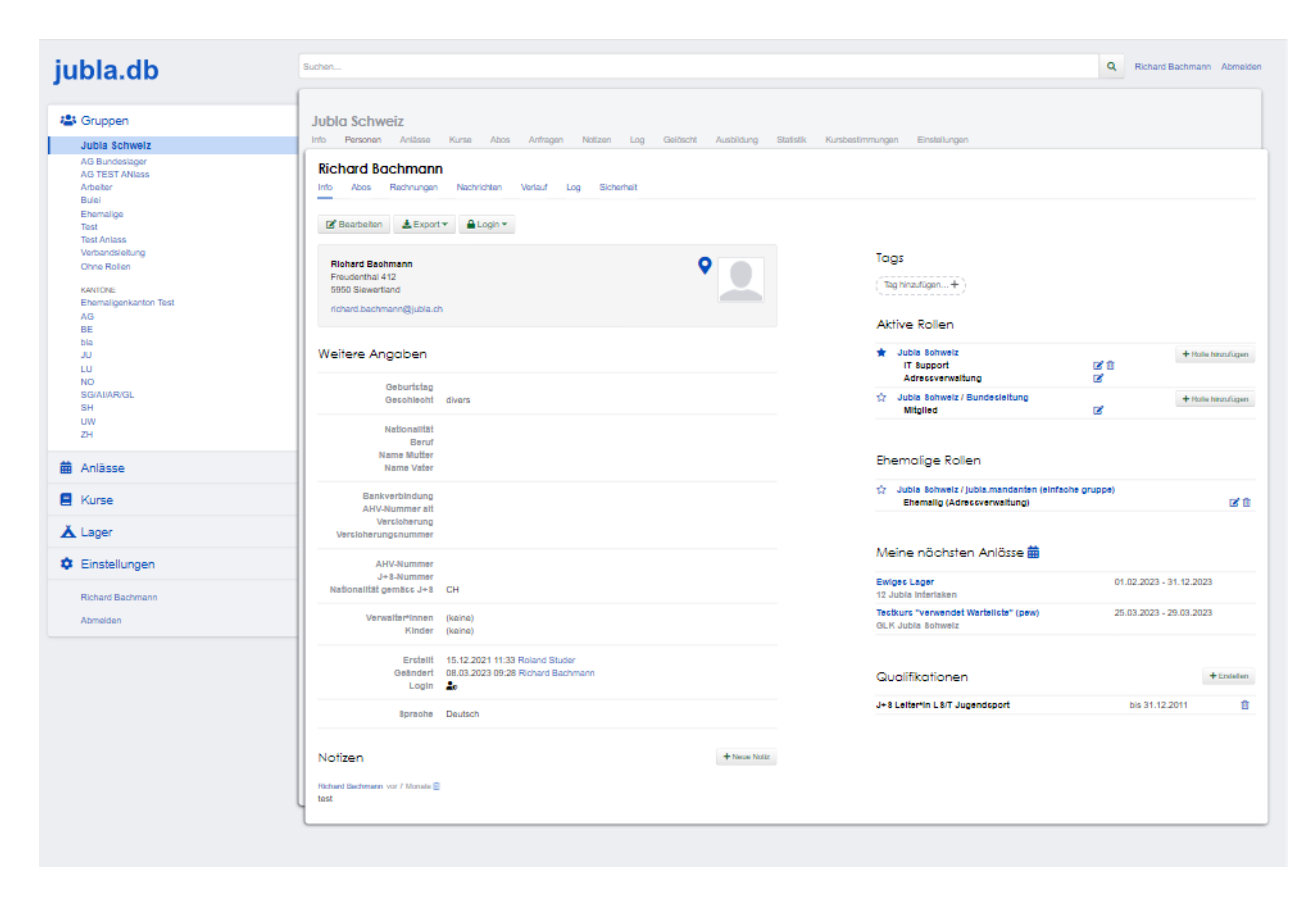

Abb. 1: Abbildung Startseite Benutzer → Info

Log, Gelöscht, Ausbildung, Statistik, Kursbestimmungen, Einstellungen, etc.)

#### **Personen haben zudem folgende Ansichten:**

Info | Abos | Verlauf | Log.

#### **Befehle**

Abhängig von zugewiesenen Gruppen und Rollen, stehen in den verschiedenen Modulen und Ansichten unterschiedliche Möglichkeiten zur Verfügung.

#### **Suchen**

Im Suchfeld kann nach Personen, Vereinen, Verbänden, Anlässen, Kursen etc. gesucht werden.

#### **Abmelden**

Mit dem Abmelden-Link wird der Benutzer abgemeldet.

Logo Ein Klick auf das Logo des Vereins bzw. Verbandes führt zur Startseite des Benutzers, d.h. zur Startseite der Hauptgruppe.

#### **Aktive Rollen**

Übersicht über alle aktiven Rollen des Benutzers. Ist ein Benutzer Mitglied mehrerer Vereine oder Verbände, markiert ein ausgefüllter Stern die sog. Hauptgruppe. Diese kann mit einem Klick gewechselt werden.

#### <span id="page-9-0"></span>**2.2.2 Suchen**

In einem Dropdown-Menü unter dem Suchfeld werden die ersten Treffer als Live-Resultate angezeigt, d.h. sie passen sich bei jedem weiteren Buchstaben an. Klickt man auf das Lupe-Icon rechts neben dem Suchfeld, erscheint das vollständige Suchresultat. Es werden nur Resultate gefunden, auf welche der Benutzer auch Zugriff hat.

#### <span id="page-9-1"></span>**2.2.3 Ansicht Info**

In der Ansicht Info sehen Sie – sofern Sie die Berechtigung dazu haben – die Personalien einer Person sowie weitere Angaben wie zum Beispiel die vom System anhand der eingetragenen Rollen berechnete Zahl der Aktivjahre. Ausserdem werden die aktiven Rollen angezeigt, wobei die Hauptgruppe mit einem ausgefüllten roten Stern markiert ist (vgl. Abbildung\_Startseite\_Benutzer-Info).

Auf Ihrer eigenen Seite – und bei anderen Personen, sofern Sie die entsprechende Berechtigung haben – stehen Ihnen folgende Befehle zur Verfügung:

#### **Bearbeiten**

Ändern der Angaben zur Person

#### **Löschen**

Löschen der Person

#### **Rechnung erstellen**

Erstellen einer Rechnung für diese Person

#### **Export**

Herunterladen der angezeigten Daten in verschiedenen Formaten (CSV, PDF, Excel etc.).

#### **Login schicken**

Dieser Befehl schickt dem Benutzer ein E-Mail mit dem Link zum setzen eines Passwortes. Fährt man mit der Maus über diesen Button erscheint die Information, ob der Benutzer bereits ein Login hat, oder nicht.

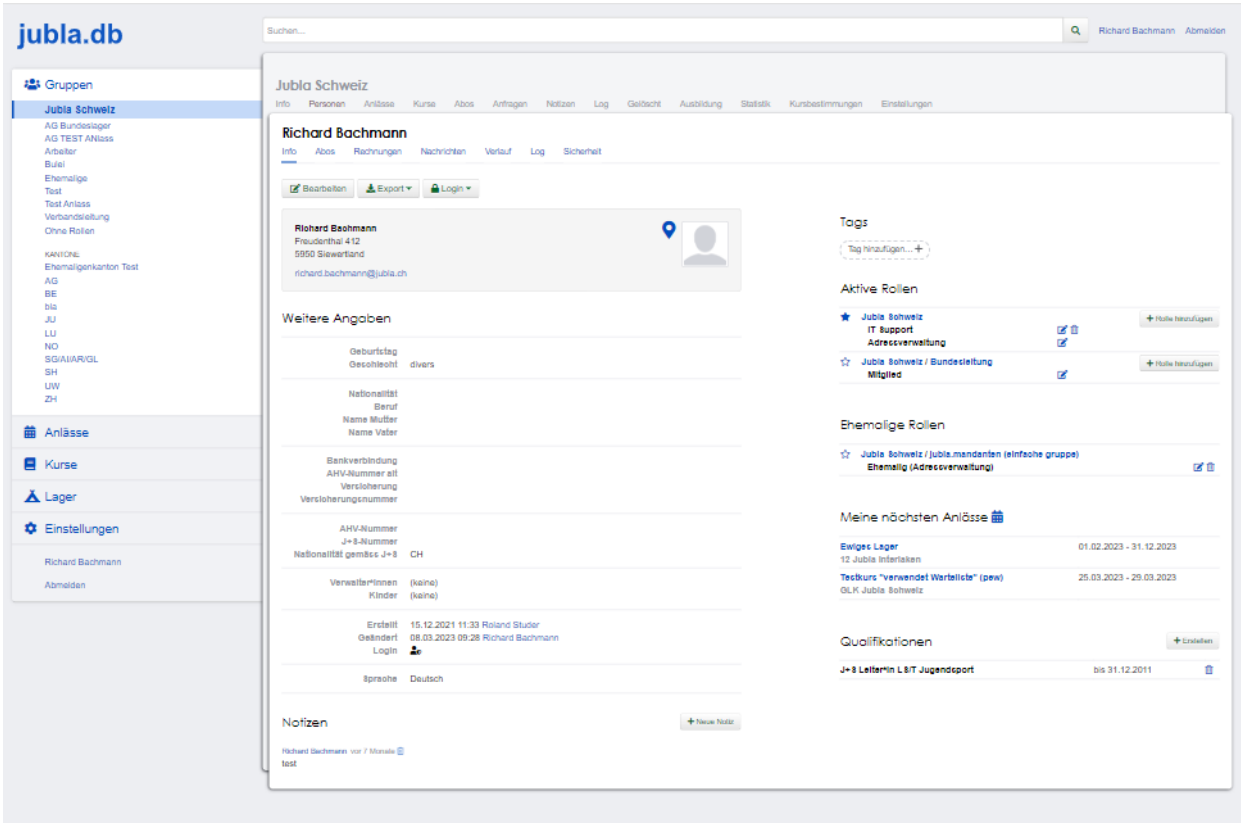

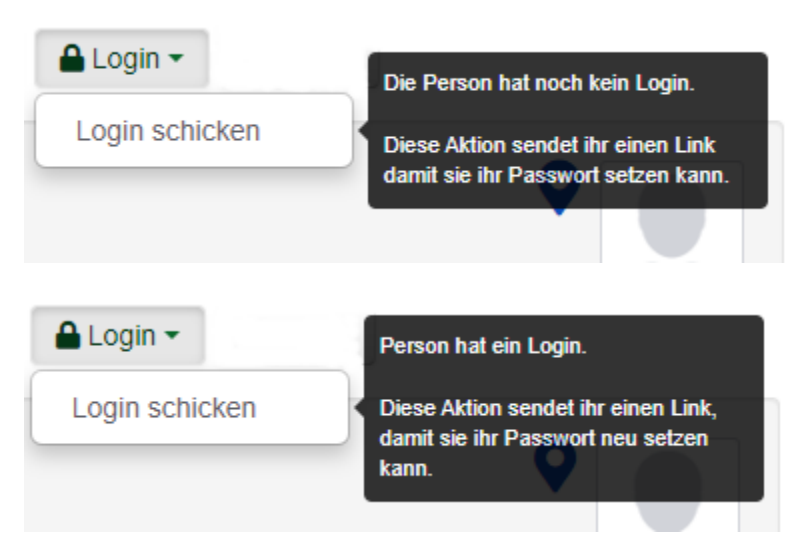

#### **Imitieren**

Übernehmen der Berechtigungen einer Person, d.h. Ansicht aus der Perspektive dieser Person.

(Diese Funktion steht nur ausgewählten Personen zur Verfügung und die Benutzung wird der imitierten Person kommuniziert und protokolliert)

#### **Passwort ändern**

Ändere dein Passwort zum Anmelden.

Auf der rechten Seite findet sich eine Übersicht aller aktuellen Rollen der Person, der zugeordneten Tags, Anmeldungen

für kommende Anlässe und Kurse sowie der erworbenen Qualifikationen.

Über die Funktion in Kalender integrieren kann jeder Benutzer eine URL generieren, welche er in seiner Kalender.app abonnieren kann.

#### <span id="page-11-0"></span>**2.2.4 Ansicht Abos**

Auflistung, in welcher Mailingliste der Benutzer eingetragen ist.

#### <span id="page-11-1"></span>**2.2.5 Ansicht Verlauf**

In der Ansicht "Log" finden Sie eine Übersicht aller Gruppen → Rollen, welche die Person aktuell und in der Vergangenheit hatte. Bei vergangenen Rollen ist ein Von- und Bis-Datum vermerkt; bei aktuellen Rollen nur ein Von-Datum.

Ebenfalls werden hier die Anlässe der Person aufgelistet, zu welchen sie angemeldet ist bzw. war.

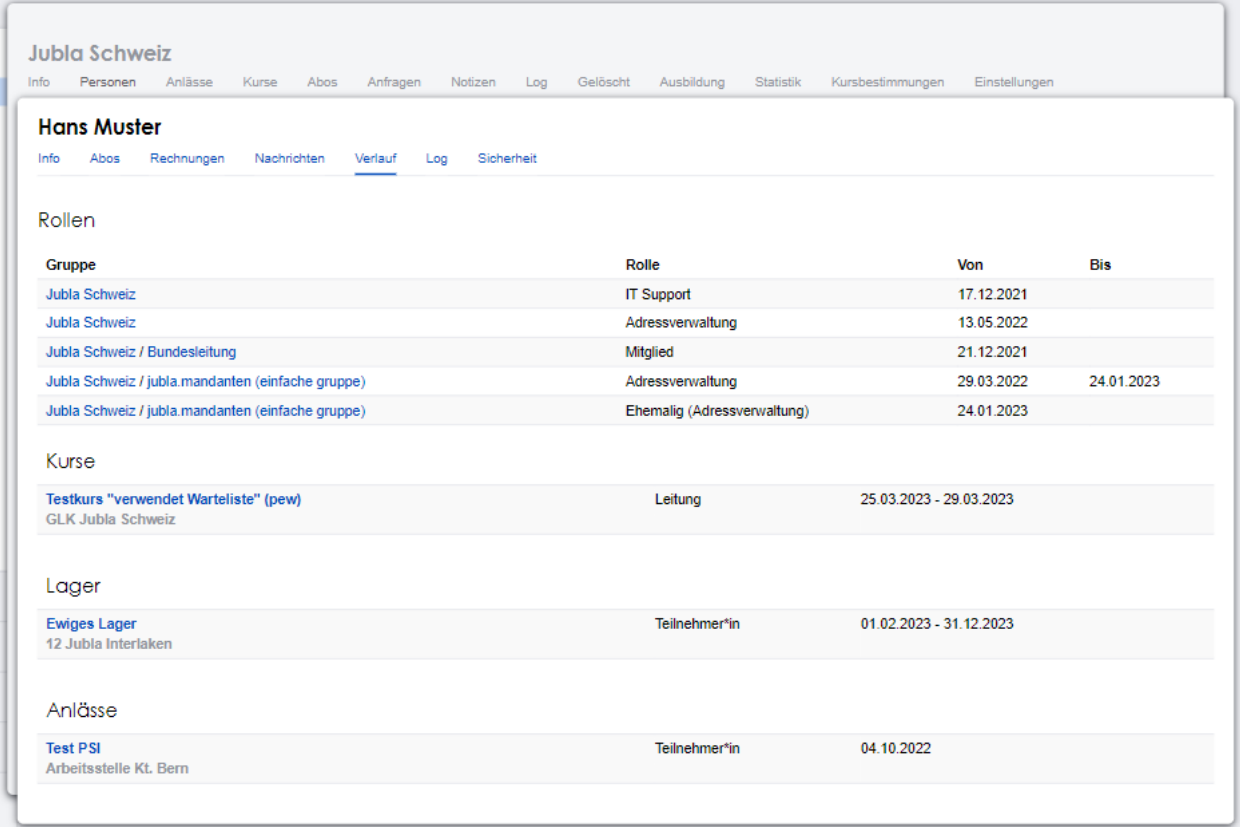

Abb. 2: Abbildung Startseite Benutzer → Verlauf [Ansicht Rechnungen hinzufügen]

#### <span id="page-12-0"></span>**2.2.6 Ansicht Log**

Im Log wird aufgezeichnet, wer, wann und wie deine Daten verändert wurden. Es enthält Informationen wie Datum, Uhrzeit, Benutzername und Art des Befehls, der ausgeführt wurde. Dies hilft dir den Datenzugriff zu überwachen.

#### <span id="page-12-1"></span>**2.2.7 Ansicht Rechnungen**

In der Ansicht "Rechnungen" finden sich alle Rechnungen, welche der Person geschickt wurden.

**Achtung:** Diese Funktion ist nicht verfügbar.

### <span id="page-12-2"></span>**2.3 Modul Gruppen**

#### <span id="page-12-3"></span>**2.3.1 Menü Info**

Unter dem Menüpunkt "Info" kann für jede Gruppe eine Kontaktperson ausgewählt oder eine "Vereinsadresse" definiert werden. Je nach Gruppentyp stehen zudem weitere Angaben (Beschreibung, Korrespondenzsprache, Gründungsjahr etc.) zur Verfügung.

#### <span id="page-12-4"></span>**2.3.2 Menü Personen**

Im Menü "Personen" werden – bei einem eigenen Verein – in der Grundeinstellung alle Mitglieder der Gruppe mit einer bestimmten Funktion angezeigt. Dieser Menüpunkt ist bei fremden Vereinen nicht sichtbar.

Über den Button Spalten kann eingestellt werden, welche Angaben in der Übersicht angezeigt werden sollen. Mit den Befehlen Export bzw. Drucken können die angezeigten Daten heruntergeladen bzw. ausgedruckt werden.

Über die Funktion Weitere Ansichten können alle Personen ("Gesamte Ebene") angezeigt oder ein Filter gesetzt werden.

**Beispiel**: Ist die Gruppe Mitglieder eines eigenen Vereins ausgewählt, werden alle Personen dieser Gruppe angezeigt, also die Liste aller **Aktivmitglieder**.

Bei der Gruppe Vorstand, werden alle Personen dieser Gruppe angezeigt, also die Liste aller **Vorstandsmitglieder**.

Wird eine oder mehrere Personen markiert (Haken ganz links in der Liste), erscheinen weitere Befehle, mit welchen alle markierten Personen gleichzeitig bearbeitet werden können:

#### <span id="page-12-5"></span>**2.3.3 Menü Anlässe**

Unter dem Menüpunkt Anlässe werden die vom angezeigten Verein erstellten (wenn die Gruppe "Verein" ausgewählt ist) bzw. die von der jeweiligen selektierten Untergruppe erstellten Anlässe aufgelistet. Hier können sich die Mitglieder für die Anlässe anmelden, die Anlässe exportieren oder direkt in den Kalender eintragen (mit Hilfe einer iCalendar-Datei).

Auf der Ebene eines Kantonalverbands können sämtliche Anlässe des Verbandsgebiets und auf der Ebene Schweizer Blasmusikverband alle Anlässe des SBV angezeigt werden.

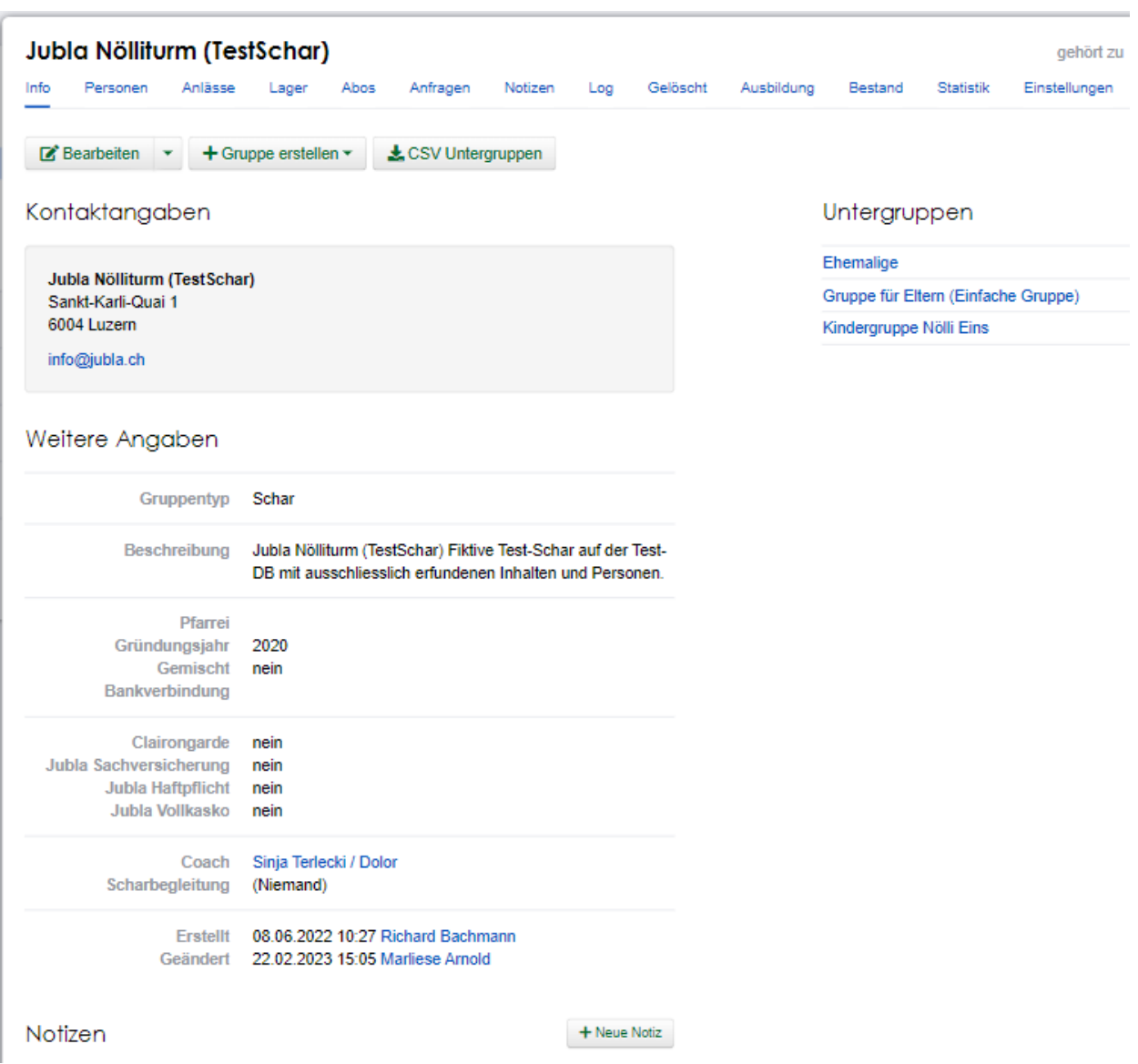

Abb. 3: Abbildung Modul Gruppen $\rightarrow$  Gruppe Mitglieder $\rightarrow$  Menüpunkt Info

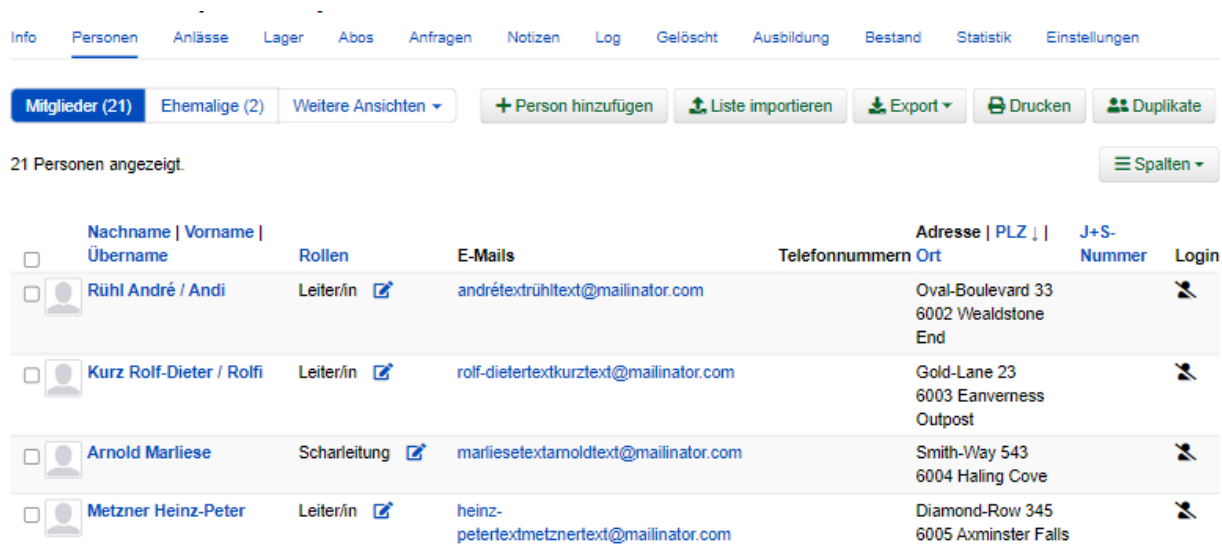

Abb. 4: Abbildung Modul Gruppen  $\rightarrow$  Gruppe Mitglieder  $\rightarrow$  Menüpunkt Info

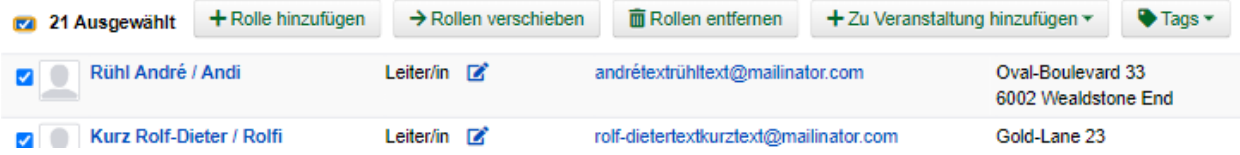

#### <span id="page-14-0"></span>**2.3.4 Menü Abos**

Wenn du regelmässig Nachrichten an die gleichen Personengruppen verschickst lohnt es sich ein Abo zu erstellen. So ist sichergestellt, dass du immer den aktuellsten Verteiler nutzt. Ausserdem ist der Versand für dich massiv einfacher.

Wie funktioniert der Versand via Abo?

• Schicke deine Nachricht einfach an die E-Mail Adresse, die du im Feld "Mailinglisten Adresse" festlegst. Die jubla.db verschickt dann eine Nachricht automatisch an alle Abonnent\*innen des Abos.

Was gilt es zu beachten?

- Ist in einem Profil neben der Haupt-E-Mail Adresse weitere E-Mail Adressen hinterlegt, muss das Häckchen "Versand nur an Haupt E-Mail Adresse" deaktiviert sein, damit die weiteren E-Mail Adressen deine Nachrichten ebenfalls erhalten.
- Über Abos sollen idealerweise keine Anhänge verschickt werden. Anhänge unter 1 Megabyte sind vertretbar, Versände mit Anhängen mit mehr als 10 Megabyte werden ohne Rückmeldung verworfen und nicht versendet.

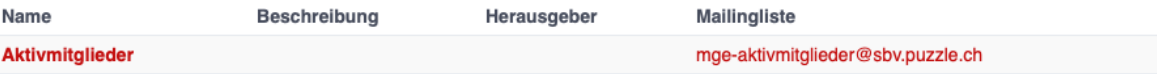

#### <span id="page-15-0"></span>**2.3.5 Menü Anfragen**

Jede Schar (Ebene) kann die manuelle Freigabe für zugewiesene Rollen für ihre Mitglieder aktivieren. Als Scharleiter\*in einer Schar bin ich zuständig für die Mitglieder (und deren Daten). Die Datenbank ermöglicht es, die Zuteilung von Personen in andere Gruppen, Anlässen und Abos erst nach einer Freigabe zu ermöglichen. Damit kann eine Weitergabe von Daten gesteuert werden, sofern diese Schar zum Beispiel die automatische Weitergabe von Adressdaten an den Verband in ihren Statuten nicht freigegeben hat. Mitglieder (und deren Informationen) können so nicht von anderen Ebenen/Gremien übernommen werden.

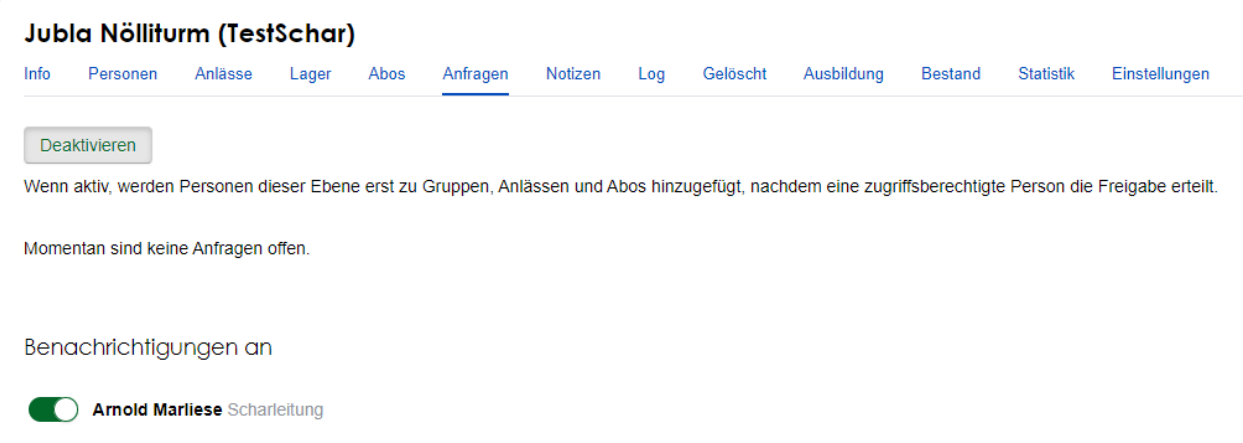

Mehr dazu: [https://hitobito.readthedocs.io/de/latest/access\\_concept.html#security-zugriffsanfragen-und-manuelle-freigabe](https://hitobito.readthedocs.io/de/latest/access_concept.html#security-zugriffsanfragen-und-manuelle-freigabe)

#### <span id="page-15-1"></span>**2.3.6 Menü Notizen**

Hier sind die unter dem Menüpunkt Info erfassten Notizen zum Verein oder zur Gruppe aufgelistet. Man sieht auch die notizen der untergruppen. Dieser Menüpunkt ist nur für Administratoren ersichtlich.

#### <span id="page-15-2"></span>**2.3.7 Menü Gelöscht**

Unter dem Menüpunkt Gelöscht werden frühere, inzwischen gelöschte Untergruppen des Vereins angezeigt.

#### <span id="page-15-3"></span>**2.3.8 Menü API-Keys**

Dieser Menüpunkt ist nur für Administratoren ersichtlich. Für die technische Anbindung an Webseiten oder Apps können hier sog. API-Keys generiert werden.

### <span id="page-15-4"></span>**2.4 Modul Anlässe**

Hier werden Anlässe von Gruppen, bei denen der Benutzer Mitglied ist, sowie deren Übergruppen angezeigt.

In der Kursübersicht in der Datenbank können die Kurse gefiltert werden. Standardmässig werden die Kurse des eigenen Kantons und der nationalen Ebene angezeigt. Die ausserkantonalen Kurse sind via DropDown auffindbar, die Suche nach alternativen Kursangeboten ist möglich. Wer den Kurs durchführt, ist in der Übersicht direkt sichtbar. Die Sichtbarkeit von Kursen und Veranstaltungen ist über die Option "Anlass ist für die ganze Datenbank sichtbar" einstellbar.

### <span id="page-16-0"></span>**2.5 Modul Kurse**

Hier werden Kurse von Gruppen, bei denen der Benutzer Mitglied ist, sowie deren Übergruppen angezeigt. Andere Kurse sind bei der organisierenden Gruppe zu finden.

# <span id="page-16-1"></span>**2.6 Modul Einstellungen**

Im Modul Einstellungen kann das Mitglied eigene **Etikettenformate** definieren, welche für den Druck von (Personen- )Listen verwendet werden können.

Unter **Kalender integrieren** kann eine URL generiert werden, um von anderen Anwendungen aus (z.B. Microsoft Outlook, Apple Kalender) auf die eigenen Anlässe zuzugreifen. Achtung: Diese Adresse nur an Personen weitergeben, die alle Termindetails sehen dürfen. Bei einem Missbrauch kann die URL hier auch zurückgesetzt werden. Alle Kalender die noch die alte Adresse kennen, können die Anlässe danach nicht mehr anzeigen.

- Um einen Web-Kalender zu abonnieren, öffnest du zunächst den Kalender im Web und suchst nach der Option "Abonnieren" oder "Exportieren". Kopiere dann die URL zur Kalenderdatei, die angezeigt wird.
- Öffne nun deinen E-Mail-Klienten oder Kalender-App auf deinem Smartphone und suche nach der Option zum Importieren oder Abonnieren eines Kalenders. Füge die URL zur Kalenderdatei ein, die du zuvor kopiert hast.
- Konfiguriere nun die Einstellungen für den abonnierten Kalender, wie beispielsweise die Farbe oder Benachrichtigungsoptionen, falls verfügbar. Speichere die Einstellungen und synchronisiere deinen Kalender, um sicherzustellen, dass die abonnierten Termine und Ereignisse in deinem E-Mail-Klienten oder Smartphone-Kalender angezeigt werden.
- Bitte beachte, dass die Schritte je nach E-Mail-Klienten oder Kalender-App variieren können, aber der grundlegende Prozess sollte ähnlich sein.

### <span id="page-16-2"></span>**2.7 Wer sieht meine Daten?**

Mit einem aktiven Login zur Datenbank hast du jederzeit Zugriff auf deine Daten/Profil und kannst diese einsehen oder anpassen. Die Mitgliedschaft in den Ebenen (Schar XYZ) und deine Rollen (Mitglied/Ehemalig) bestimmen von wem, wie und welche deiner Daten verwendbar sind.

Vereinfacht gesagt, teilst du die Zuständigkeit und Verantwortung über deine Daten mit den Vereinen, denen du zugehörig bist. Falls du eine Vorstand-Aufgabe (kontaktrelevante Rolle) hast, können dich alle anderen Menschen mit diesen Rollen sehen: Kontaktrelevante Menschen sehen sich gegenseitig auf der Datenbank.

Beim Zuteilen von Rollen werden die jeweiligen Berechtigungen und Abhängigkeiten direkt in der Datenbank beschreiben. Die Hierarchie der Datenbank und das Berechtigungskonzept beschreibt die Thematik technisch wie auch mit konkreten Beispielen:

Hierarchie und Berechtigungen der jubla.db Datenbank: [https://github.com/hitobito/hitobito\\_jubla#](https://github.com/hitobito/hitobito_jubla#jubla-organization-hierarchy) [jubla-organization-hierarchy](https://github.com/hitobito/hitobito_jubla#jubla-organization-hierarchy) Hitobito Berechtigungskonzept: [https://hitobito.readthedocs.io/de/latest/access\\_](https://hitobito.readthedocs.io/de/latest/access_concept.html) [concept.html](https://hitobito.readthedocs.io/de/latest/access_concept.html)

# Leitende (ohne Kindergruppe)

## <span id="page-18-1"></span><span id="page-18-0"></span>**3.1 Log-in**

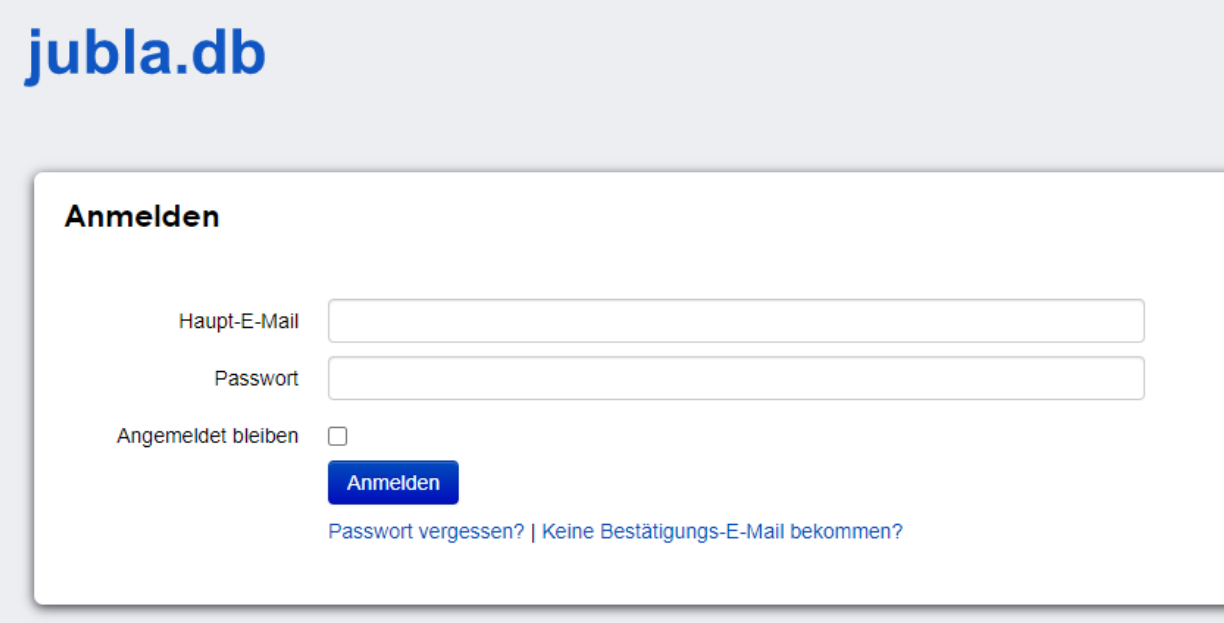

**URL** Die URL zum Einloggen lautet db.jubla.ch. **E-Mail** Auf diese E-Mail Adresse hast du deinen jubla.db Zugang zugeschickt bekommen. **Passwort** Dieses Passwort hast du gewählt, bei deinem ersten Anmelden auf jubla.db oder als du das letzte Mal dein Passwort geändert hast. **Angemeldet bleiben** Wenn du das nächste Mal auf jubla.db gelangst, wird das Anmelden automatisch übersprungen. **Anmelden** Sind deine Angaben korrekt, gelangst du au auf die Datenbank. **Passwort vergessen?** Hier wirst du auf eine Seite weitergeleitet, wo dir nach Eingabe deiner E-Mail Adresse einen neuen Zugang für die Datenbank erhältst per E-Mail.

# <span id="page-19-0"></span>**3.2 Navigation**

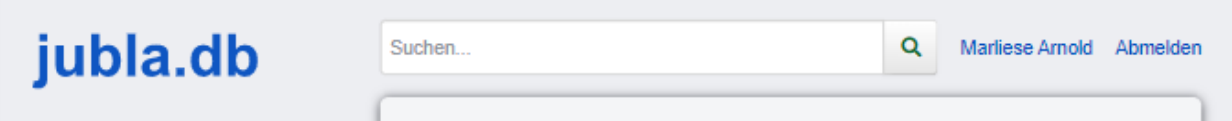

**jubla.db** Über diesen Link kommst du von überall wieder auf deine Profilseite zurück **GRUPPEN** Über diesen Link kommst du zur Übersicht der Gruppennavigation. So erreichst du alle Scharen, Regionen, Kantone und Arbeitsgruppen im Verband **ANLÄSSE** Über diesen Link kommst du zur Übersicht aller Anlässe und Lager. So findest du schnell alle Anlässe und Lager, welche für dich relevant sein könnten. **KURSE** Über diesen Link kommst du zur Übersicht aller Kurse. So findest du schnell alle Kurse, welche für dich relevant sein könnten. **Ausloggen** Über diesen Link kannst du dich von der Datenbank wieder ausloggen. **Suche** Über die Suchfunktion findest du alle Personen und Gruppen, welche auf der Datenbank eingetragen und für dich sichtbar sind.

### <span id="page-19-1"></span>**3.3 Gruppen**

Die linke Bildschirmhälfte zeigt dir die Gruppe, in welcher du dich zurzeit befindest. Die rechte Bildschirmhälfte, sowie über die Suche, kannst du dich durch die Datenbank manövrieren. Je nach Rolle, welche du in einer Gruppe besitzt, kannst du darin Datenbankelemente erstellen, sie ändern, sich dafür anmelden, sie löschen oder austreten

## <span id="page-19-2"></span>**3.4 Anlässe**

Diese Übersicht zeigt dir alle Anlässe und Lager, welche dir gemäss deinen Rollen zum Anmelden, Ändern oder Schliessen zur Verfügung stehen.

## <span id="page-19-3"></span>**3.5 Kurse**

Diese Übersicht zeigt dir alle Kurse, welche dir gemäss deinen Rollen zum Anmelden, Ändern oder Schliessen zur Verfügung stehen.

### <span id="page-19-4"></span>**3.6 Person Info**

**Hauptgruppe** Die Hauptgruppe erscheint immer im Hintergrund eines Profils. **Info** Hier siehst du alle für dich vorgesehenen Informationen über dieses Datenbankelement. Je nach Berechtigung kannst du das Element auch bearbeiten und exportieren **Verlauf** Hier findest du die Historie des Datenbankelements, das du gerade anschaust. **Bearbeiten** Über diesen Link kannst du die sichtbaren Angaben bearbeiten. **Export** Hier hast die Möglichkeit die sichtbaren Informationen im CSV Format (z. Bsp. für Excel-Listen) oder in vordefinierten Etikettenformaten zu exportieren **Passwort ändern** Hier wirst du auf eine Seite weitergeleitet, wo du dir ein neues Passwort für die Datenbank setzen kannst. **Aktive Rollen** Hier findest du eine Übersicht über alle deine Rollen in den verschiedenen Gruppen im Verband. Du kannst je nach Berechtigung folgende Änderungen vornehmen für diese Rollen:

Hauptgruppe setzen: Die Hauptgruppe erscheint als Register im Hintergrund, wenn man auf die Profilseite dieser Person gelangt.

Rolle bearbeiten: Hier kann die Rolle innerhalb einer Gruppe geändert werden. Zum Beispiel vom Leiter einer Schar zum Adressverantwortlichen einer Schar.

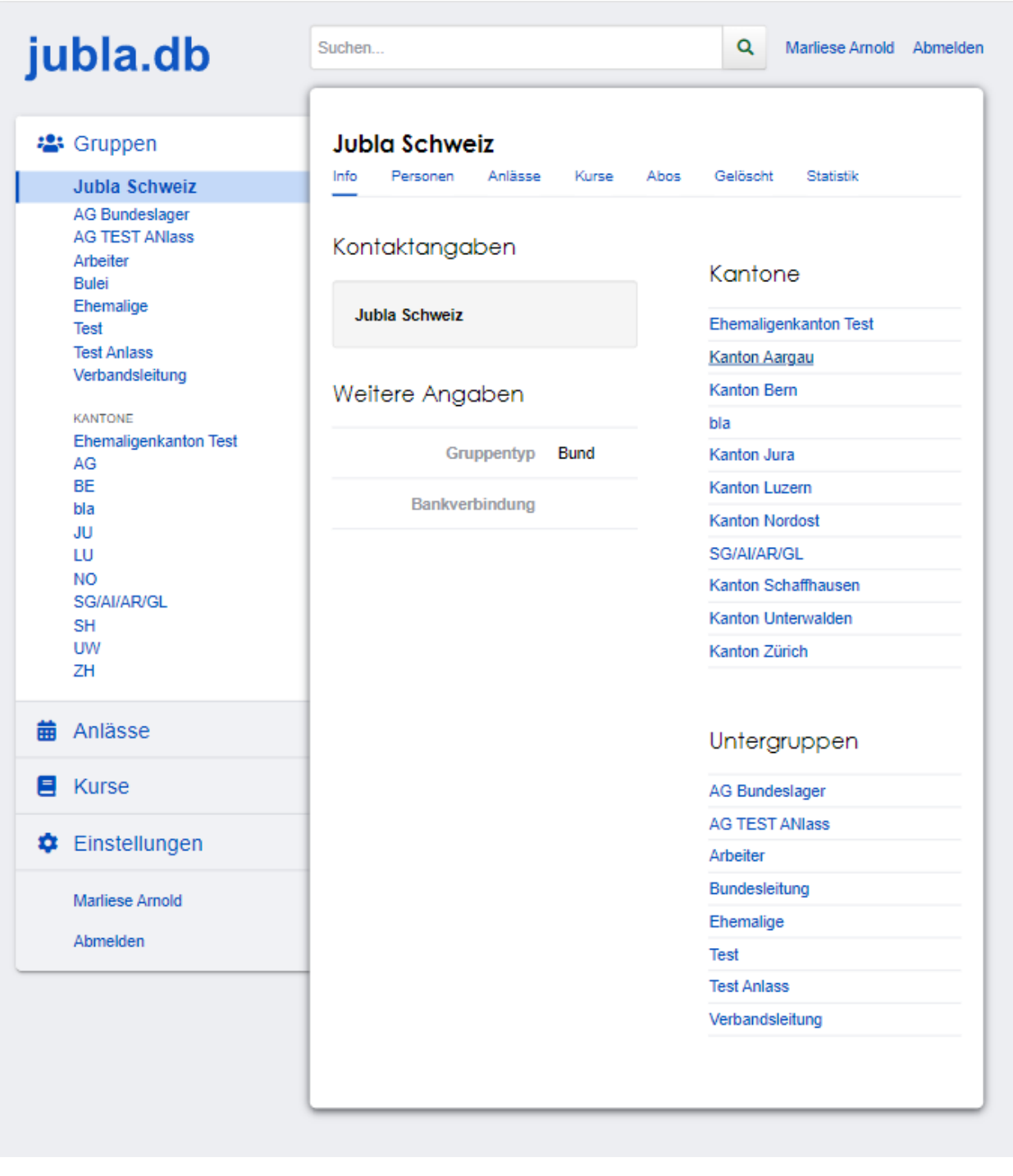

media/leitende/anlasse.png

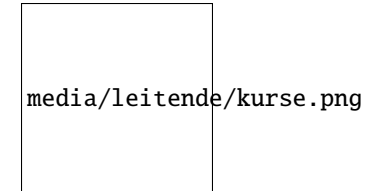

Rolle löschen: Hier kann die Rolle innerhalb einer Gruppe gelöscht werden.

**Ehemalige Rollen**

**Meine nächsten Anlässe**

**Qualifikationen**

## <span id="page-21-0"></span>**3.7 Person bearbeiten**

**Vorname / Nachname / Übername** Mit diesen Bezeichnungen wird das Datenbankelement abgelegt. Diese Begriffe kann man in der Suche angeben. **Firmenname / Firma** Steht das aktuelle Datenbankelement enger Verbindung mit einer uns relevanten Firma, so kann der Name der Firma und das Häkchen bei "Firma" entsprechend gesetzt werden. **Adresse / PLZ/ Ort / Land** Weitere Angaben zum aktuellen Datenbankelement **E-Mail** Über die E-Mail wird das Datenbankkonto (Passwort, etc.) abgelegt. Die Mitglieder innerhalb deiner Gruppen können diese E-Mail Adresse sehen. Bist du Kontaktperson für eine Gruppe oder einen Anlass, können auch weitere deine E-Mail Adresse sehen. Sie wird auch für Versand durch die AbonnementFunktion verwendet. **Telefonnummern / Social Media** Weitere Angaben zum Datenbankelement. Du entscheidest durch das Häkchen "Öffentlich" wer diese Angaben sehen darf. Private Einträge sind nur für die eigene Gruppe sichtbar. Als öffentlich markierte Einträge sind auch für Leitungspersonen aus anderen Gruppen sichtbar, wenn du selbst eine Leitungsperson bist. Löschen kannst du einen Eintrag über den Link "Entfernen". **Geschlecht / Geburtstag** Diese Angaben sind relevant für die Bestandesmeldung. Name Mutter / Name Vater / Nationalität / Beruf / Bankverbindung /AHV-Nummer /AHVNummer alt / J+S Nummer / Versicherung / Versicherungsnummer / Zusätzliche Angaben Weitere Angaben zum aktuellen Datenbankelement Neues Foto hochladen Hier kannst du auf deinen Laufwerken nach einem Foto zu diesem Datenbankelement suchen und dieses auf die Datenbank hochladen. Aktuelles Foto entfernen Hier kannst du das aktuelle Foto entfernen um stattdessen ein anderes hochzuladen. Speichern / Abbrechen Durch "Speichern" werden deinen Änderungen angenommen und abgelegt. Durch "Abbrechen" werden deine Änderungen verworfen.

## <span id="page-21-1"></span>**3.8 Schar Personen**

## <span id="page-21-2"></span>**3.9 Schar Anlässe**

### <span id="page-21-3"></span>**3.10 Schar Abos**

### Elternzugang (Verwalter\*innen)

<span id="page-22-0"></span>Dieses praktische Feature ermöglicht es Eltern und Erziehungsberechtigten direkt über ihr Profil die Kontrolle über ihre Kinder in der jubla.db zu übernehmen. Kommunikation, Anmeldungen für Veranstaltungen und Lager sind so insbesondere für Familien mit mehreren Kindern einfacher.

**Hinweis:** Der «Elternzugang» ist eine neue und vielversprechende Ergänzung für den Schar-Alltag: Eltern, Erziehungsberechtigte oder anderweitig berechtigte Menschen können so die Verwaltung über die mit ihnen verbundenen Profile übernehmen. **Als Verein solltest du den Elternzugang gut überlegt und kontrolliert einsetzen. Zudem ist eine gute Pflege sehr wichtig.**

In der jubla.db werden die Eltern, Erziehungsberechtigte, . . . als Verwalter\*innen aufgeführt.

### <span id="page-22-1"></span>**4.1 Elternzugang einrichten**

Damit Eltern ihre Kinder für ein Anlass/Lager anmelden können, sind folgende Punkte erforderlich:

- Erstellen von Elterngruppe, bei der sich Eltern selber anmelden können
- Information an Eltern mit Registrierungs-Link zur Elterngruppe
- Verknüpfung von Eltern und Kinder durch Schar-/Lagerleitung oder Adressverwaltung

In dieser Anleitung wird nun Allgemein von Eltern gesprochen, damit sind auch Erziehungsberechtigte oder anderweitig berechtigte Menschen gemeint.

#### <span id="page-23-0"></span>**4.1.1 Elterngruppe erstellen für externe Registrierung**

Um eine sinnvolle und nützliche Struktur für die Verwaltung der Eltern (Verwalter\*innen) zu haben, sollen die Eltern in einer eigenen Gruppe (Eltern-Gruppe) geführt werden.

Diese Gruppe soll dabei erlauben, dass die Eltern sich selber registrieren können.

1. Als Schar-/Lagerleitung oder Adressverwaltung erstellst du eine "einfache Gruppe" im "Info"-Bereich der Schar.

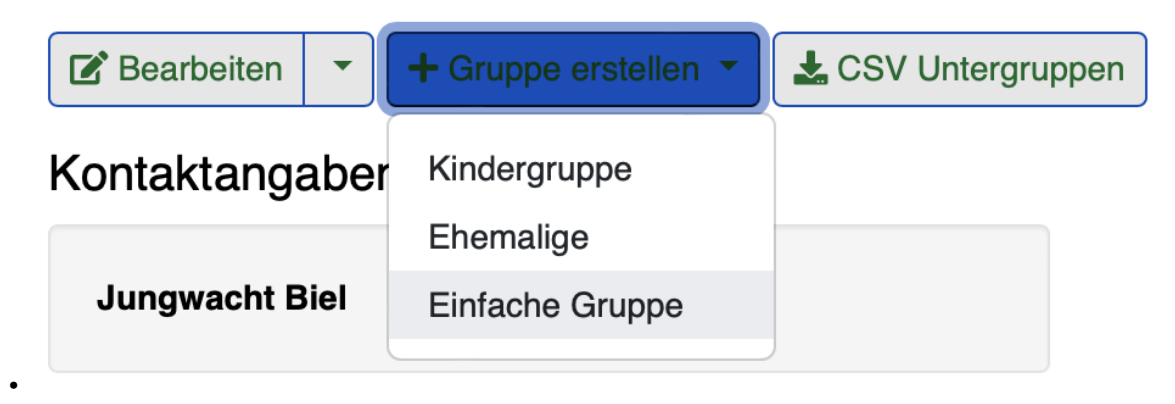

2. Im Reiter "Allgemein" definierst du den Gruppennamen "Eltern".

#### Einfache Gruppe erstellen

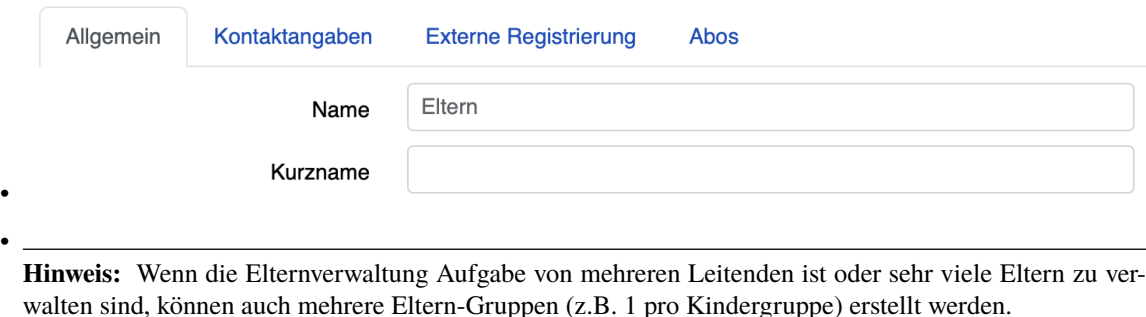

- 3. Im Reiter "Externe Registrierung" trägst du folgende Punkte ein:
	- *Rollentyp*: Extern (Dadurch sehen Eltern nicht die Kontaktangaben von anderen Eltern)
	- *Titel bei der Registrierung*: Dieser Titel wird auf der Registrierungs-Seite angezeigt, damit die Eltern wissen, für was sie sich registrieren.
	- *Benachrichtigungs-E-Mail*: An diesen E-Mail-Adresse wird jedes mal eine Nachricht verschickt, wenn sich Eltern registrieren. Am besten die E-Mail-Adresse eintragen, von der Schar-/Lagerleitung oder Adressverwaltung, welche später die Elternprofile mit den Kindern verknüpft.

#### **Einfache Gruppe erstellen**

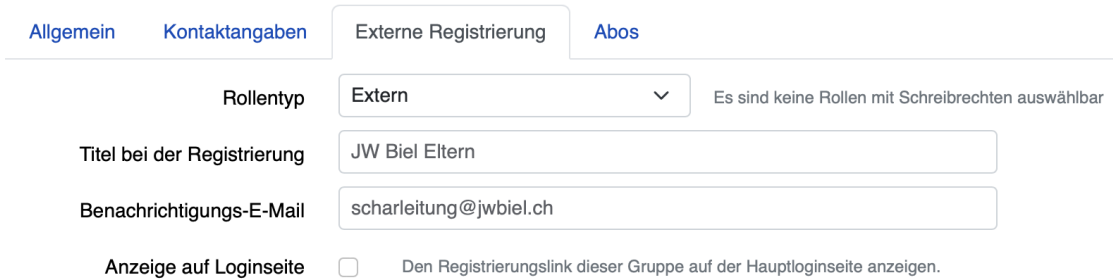

4. Nach dem Speichern der Gruppe erscheint nun die "Info"-Seite der Gruppe. Darauf ist der Link für die externe Registrierung abgebildet.

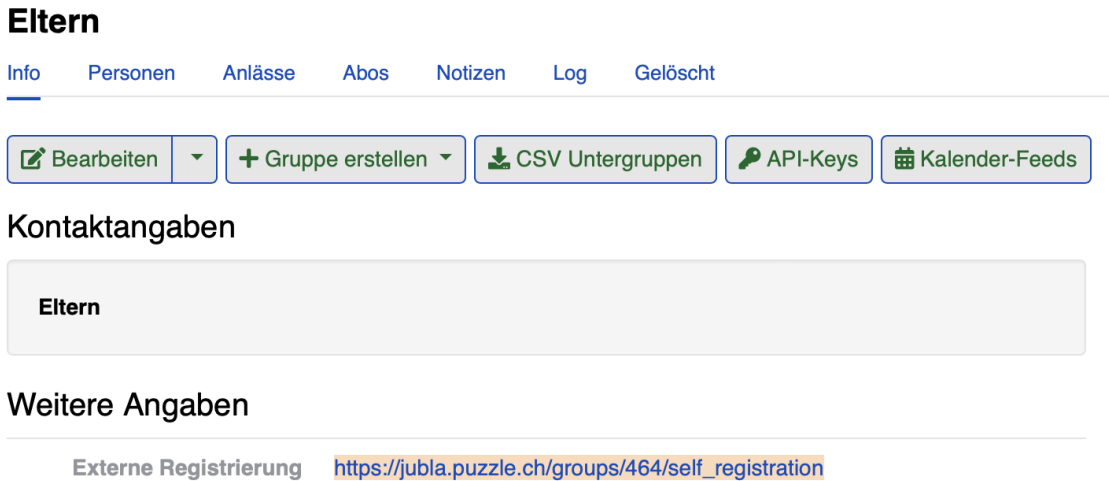

- 
- 5. Bevor Du im nächsten Schritt diesen Link an die Eltern mitteilst, stelle sicher, **dass bei den Kindern keine E-Mail-Adressen von Eltern eingetragen sind.** Sonst können sich die Eltern nicht selbst registrieren.

#### <span id="page-24-0"></span>**4.1.2 Eltern informieren**

•

•

Den selbst Registrierungs-Link kannst Du nun z.B. als QR-Code an die Eltern kommunizieren. Bitte informiere die Eltern, warum ihr als Schar die Registrierung wünscht und welche Vorteile sie euch und den Eltern bietet.

#### <span id="page-24-1"></span>**4.1.3 Verknüpfen von Kindern**

Sobald die ersten Eltern sich registriert haben, kannst du als Schar-/ Lagerleitung oder Adressverwaltung die Kinder den Eltern-Profilen wie folgt hinzufügen:

- 1. Gehe auf das Elternprofil
- 2. Klicke im "Info"-Bereich des Elternprofil unter **Kinder / Verwalter\*innen** auf "Erstellen" und dann "Kind zuweisen"

•

• •

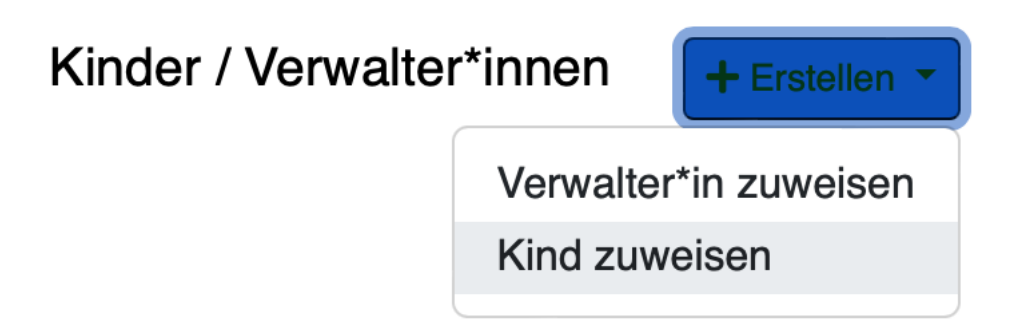

3. Das Kind kannst du durch Eingabe des Namen hinzufügen und anschliessend auf "Speichern" drücken.

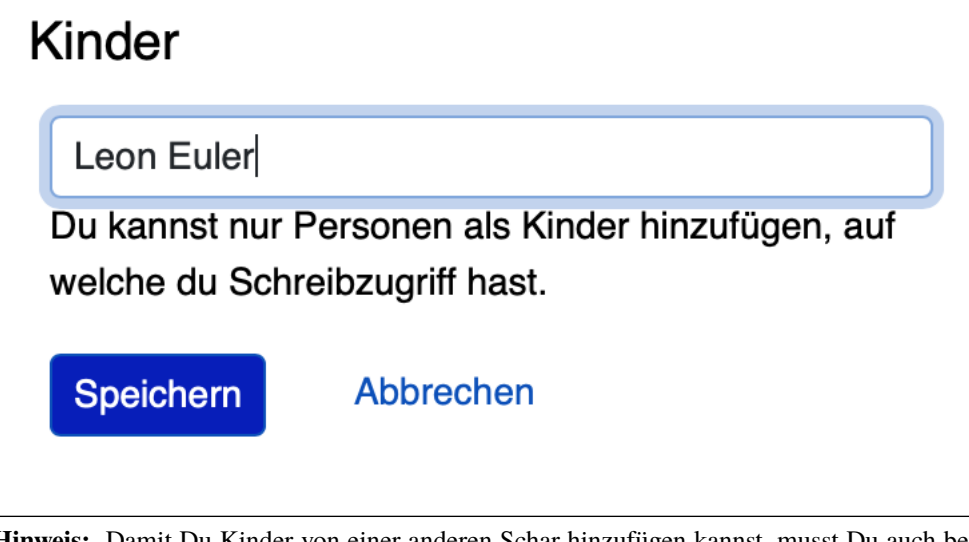

**Hinweis:** Damit Du Kinder von einer anderen Schar hinzufügen kannst, musst Du auch bei dieser Schar mindestens als Adressverwaltung eingetragen sein.

Nun können die Eltern die Kinder für Anlässe/Lager anmelden und auch das Profil der Kinder bearbeiten.

Zudem sehen die Eltern alle Kontaktangaben der Gruppen/Scharen innerhalb der jubla.db.

# <span id="page-25-0"></span>**4.2 Häufige Fragen**

#### <span id="page-25-1"></span>**4.2.1 Lageranmeldung**

#### **Wie muss ich ein Lager erstellen, damit Eltern ihre Kinder anmelden können?**

Antwort:

- Du musst auf nichts spezielles beim Erstellen des Lagers achten.
- Ist ein Kind teil deiner Schar, sehen die Eltern auch das Lager auf der jubla.db.
- Achte beim Erstellen des Lagers darauf, dass keine "externe Anmeldungen" möglich sind, damit sich die Eltern anmelden müssen.

#### **Welchen jubla.db-Link kommuniziere ich den Eltern für die Lageranmeldung?**

Antwort:

• Verwende den "Direktlink". Diesen findest du im "Info"-Bereich des Lagers und kannst den direkt von dort kopieren:

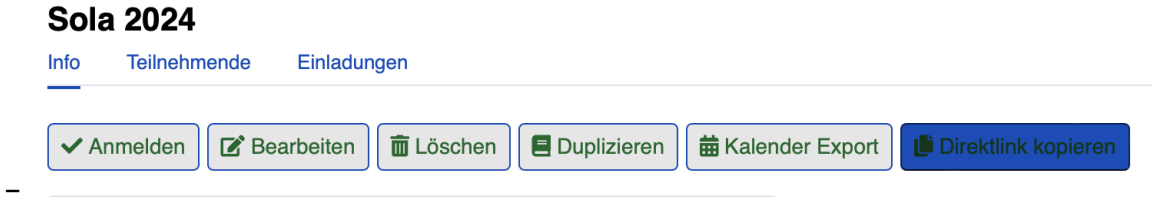

Wie wählen die Eltern das "richtige" Kind aus bei der Lageranmeldung?

Antwort:

• Bei Klick auf "Anmelden" erscheint eine Auswahlliste, bei dem das "richtige" Kind gewählt werden kann.

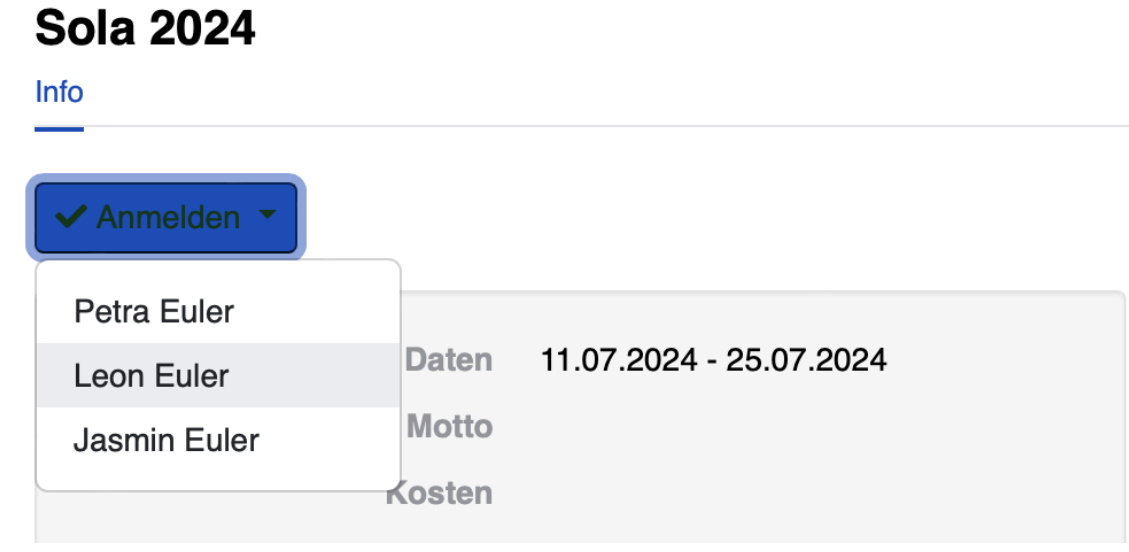

#### <span id="page-26-0"></span>**4.2.2 Registrierung Eltern**

**–**

#### **Kann ich als Schar auch Eltern-Profile selber erstellen, wenn sich Eltern nicht selbst registrieren?**

Antwort: Ja, du kannst der Elterngruppe auch selber Eltern-Profile hinzufügen. Bitte hole vorher das Einverständnis der Eltern ein und weise sie darauf hin, dass sie später noch eine E-Mail erhalten um selbst das Passwort zu definieren.

- 1. "Eltern"-Gruppe öffnen und auf "Person hinzufügen" klicken
- 2. Im "Person hinzufügen" Fenster auf "Neue Person erfassen" klicken
- 3. Kontaktangaben der Eltern (oder eines Elternteils) eintragen

**Warnung:** Die E-Mail-Adresse ist möglicherweise bereits beim Kind eingetragen. Diese muss vor diesem Schritt beim Kind entfernt werden.

•

•

•

# Neue Person erfassen oder Bestehende Person suchen

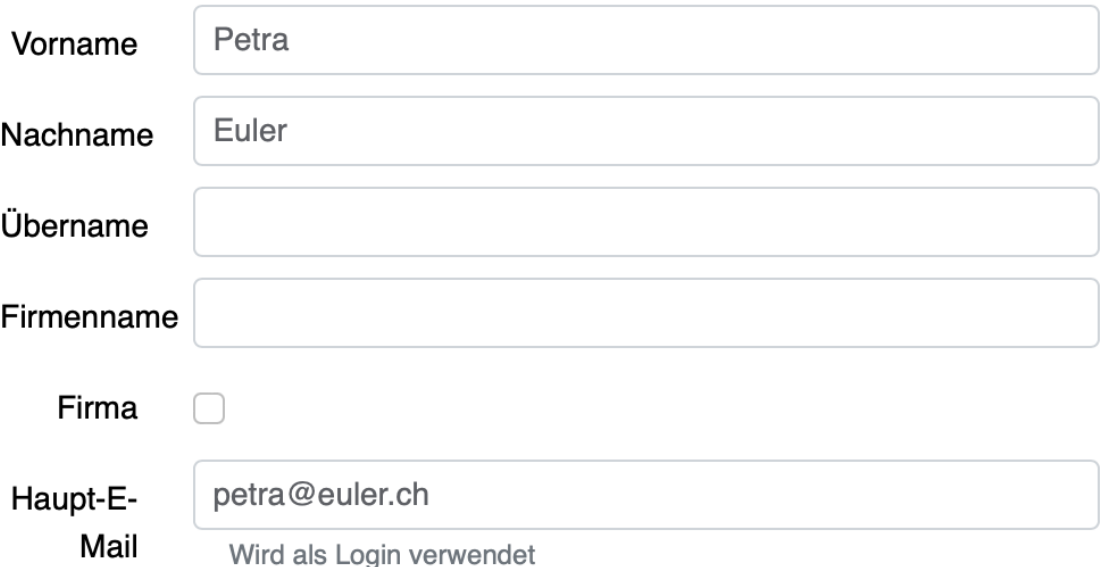

4. Die Rolle der Eltern auf "Extern" setzen und die Bezeichnung "Verwalter\*in" ergänzen

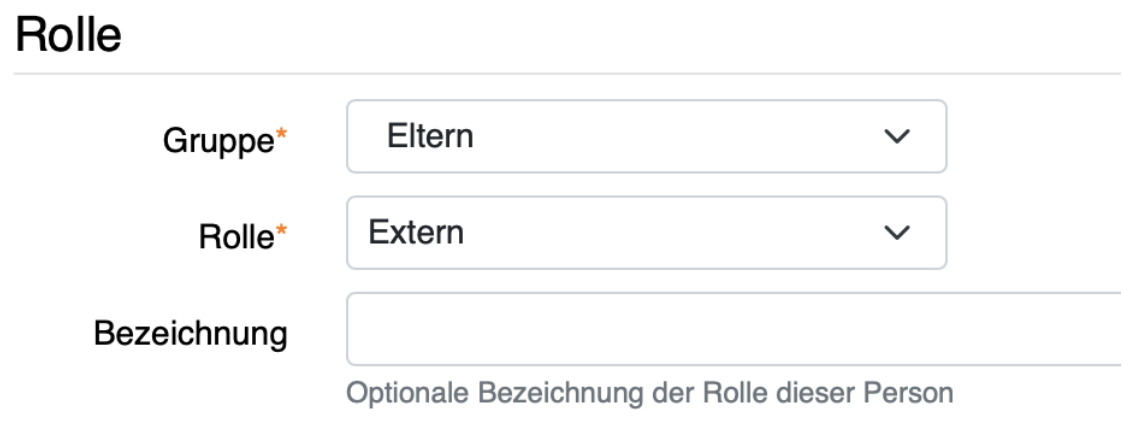

- Dadurch sehen Eltern nicht die Kontaktangaben von anderen Eltern
- 5. Nach dem Erstellen das Profil direkt "speichern".
- 6. Nun muss noch das Login-Email versendet werden: Dazu klickst du im Elternprofil auf "Login" und anschliessend "Login schicken".
- 7. Nun erhalten die Eltern eine E-Mail mit der Aufforderung, ein Passwort zu definieren.
- 8. Mit dem definierten Passwort können sich die Eltern in der jubla.db anmelden und ihre Kinder verwalten, sobald ihr als Schar die Kinder verknüpft habt.

### Fragen und Antworten (Q&A)

#### <span id="page-28-1"></span><span id="page-28-0"></span>**5.1 E-Mail-Zustellung von Abos sicherstellen**

Als Abo-Verwalter ist es wichtig sicherzustellen, dass die versendeten E-Mail zuverlässig zugestellt werden. Indem du diese Schritte befolgst und deine Abonnentenliste sorgfältig pflegst, kannst du die E-Mail-Zustellung verbessern und sicherstellen, dass du deine Abo-Empfänger zuverlässig erreichst.

• Aktualisiere die Abonnentendaten:

Stelle sicher, dass die E-Mail-Adressen in deinen Abos immer auf dem neuesten Stand sind. Bitte die Abonnenten regelmässig, ihre E-Mail-Adresse/Daten zu überprüfen und zu aktualisieren.

• Vermeide Spam-Auslöser:

Achte darauf, dass deine E-Mails keine Elemente enthalten, die als Spam ausgelöst werden könnten, wie übermässige Großbuchstaben, viele Ausrufezeichen oder verdächtige Links. Bitte deine Abo-Empfänger, die Absender-Adresse als sicheren Absender zu markieren. Das erhöht die Wahrscheinlichkeit, dass zukünftige E-Mails zugestellt werden.

• Überprüfe inaktive E-Mail-Adressen:

Regelmässig deine Abonnentenliste auf inaktive oder nicht mehr existierende E-Mail-Adressen überprüfen und entferne sie sofort aus dem Abo.

• Testen und Überwachen:

Überwache die E-Mail-Zustellung bei einem Versand um sicherzustellen, dass alles reibungslos funktioniert. Du kannst dazu die Option "E-Mail mit Bestätigung an Absender schicken" aktivieren.

## <span id="page-29-0"></span>**5.2 Hauptemail Gültigkeit**

Für die Hauptemail gibt es eine Überprüfung, ob die Emailadresse auch funktioniert, in seltenen Fällen ist es auch möglich, dass eine gültige Emailadresse für ungültig gehalten wird.

# <span id="page-29-1"></span>**5.3 Profil-Informationen: «Öffentlich» und «Privat»**

Was ist der Unterschied zwischen «Öffentlich» und «Privat» für Profil-Informationen wie Telefonnummern, E-Mail oder Social Media?

«Private Einträge sind nur für die eigene Gruppe sichtbar. Als öffentlich markierte Einträge sind auch für Leitungspersonen aus anderen Gruppen sichtbar, wenn du selbst eine Leitungsperson bist.»

Grundsätzlich sehen alle Mitgleider im gleichen Verein gegenseitig ihre privaten wie auch öffentlichen Informationen. Falls du eine Vorstand-Aufgabe (kontaktrelevante Rolle wie Scharleitung, Kassier, Präses) hast, können dich alle anderen Menschen mit diesen Rollen sehen: Kontaktrelevante Menschen sehen sich gegenseitig auf der Datenbank. Dabei werden hier aber lediglich die öffentlichen Daten angezeigt. Die private Tel. Nr. ist für diese Personen nicht sichtbar.

Die Rolle «Kind» ist nur von Personen in der gleichen Schar (Ebene) sichtbar, nicht von Personen aus darüber liegenden Ebenen. Die Telefon Nr. von Kindern ist somit unabhängig der Einstellung Öffentlich/Privat nur in der gleichen Ebene sichtbar.

### <span id="page-29-2"></span>**5.4 Mehrere Profile mit einer E-Mail-Adresse**

Warum kann ich meine E-Mail-Adresse nur in einem Profil als Haupt-E-Mail-Adresse angeben? Warum kann ich meine E-Mail-Adresse nicht mehrfach bei der Lageranmeldung angeben?

Auf der jubla.db kann eine E-Mail-Adresse lediglich für ein einziges Profil/Account verwendet werden.

- **Eindeutigkeit der E-Mail-Adresse:**Jede Haupt-E-Mail-Adresse von einem Profil muss in der jubla.db eindeutig sein. Wenn mehrere Profile dieselbe E-Mail-Adresse teilen würden, könnten Konflikte bei der Anmeldung, der Kommunikation und der Zuordnung von Informationen entstehen.
- **Datenschutz und Sicherheit:** Die Verwendung derselben E-Mail-Adresse für mehrere Profile kann erhebliche Datenschutz- und Sicherheitsrisiken mit sich bringen. Informationen und Nachrichten könnten unbeabsichtigt an andere Profile gesendet werden, was zu Vertraulichkeitsproblemen führen kann.
- **Verwaltung und Kontrolle:** Durch die Verwendung von E-Mail-Aliassen oder mehreren E-Mail-Adressen können Eltern oder Erziehungsberechtigten mehrere Profile, beispielsweise ihrer Kinder, verwalten.

**Wichtig:** Die Hitobito Community und die FG Datenbank erarbeiten aktuell mit der Funktion «Elternzugang/Verwalter\*innen-Zugang» die Möglichkeit, für die direkte Verwaltung von mehreren Profilen durch einen Menschen.

### <span id="page-30-0"></span>**5.5 Geschlecht/Gender**

«In Jungwacht Blauring nehmen wir unsere gesellschaftliche Mitverantwortung wahr, die wir als Kinder- und Jugendverband bei Geschlechterthemen haben. Wir anerkennen die Vielfalt von Geschlechtsidentitäten und machen diese Vielfalt sicht- und erlebbar, sodass sich jede Person willkommen fühlt. Wir fördern die Gleichstellung aller Geschlechter und verurteilen jede Form von Benachteiligung aufgrund des Geschlechts. Wir tragen dazu bei, Geschlechterklischees aufzubrechen und fördern Menschen in ihrer Individualität unabhängig von ihrem Geschlecht.» [jubla.ch/gender](https://jubla.atlassian.net/l/cp/ude1kggv)

Die Geschlechteroptionen in unserer Datenbank: In der jubla.db stehen drei Geschlechteroptionen zur Auswahl: weitere/kein, weiblich und männlich. Die Option «weitere/kein» steht für Menschen, deren Geschlechtsidentitäten nicht ausschliesslich männlich oder weiblich sind und somit nicht dem binären Geschlechtssystem zugeordnet werden. Die Option steht auch für Geschlechtsidentitäten welche zwischen verschiedenen Geschlechtern wechselt, oder wenn das Geschlecht nicht angegeben werden möchte oder es nicht bekannt ist. In unserer Datenbank wird der Wert «weitere/kein» verwendet, um die Vielfalt der Geschlechtsidentitäten in unserem Verband abzubilden.

Dennoch bestehen folgende technische Abhängigkeiten, auch wenn wir uns bewusst sind, dass dies nicht die gesamte Geschlechtervielfalt abdeckt:

- Bitte beachte, dass in unserer Datenbank die Option «weitere/kein» zum technischen Wert «unbekannt» (oder 0) umgewandelt wird.
- Wenn wir Daten im Rahmen einer Mitgliedschaft oder eines Profils auf unserer Datenbank an Dritte weitergegeben werden müssen, wie zum Beispiel das Bundesamt für Sport (BASPO) in der Schweiz, kann es vorkommen, dass aufgrund rechtlicher Vorgaben nur binäre Daten («männlich» oder «weiblich») weitergeben können oder dürfen. Dann müssen die Personen mit dem Wert «unbekannt» dem «männlichen» oder dem «weiblichen» Geschlecht zugeordnet werden.
- Bei Anmeldungen zu Anlässen, Lagern oder Kurse via Datenbank werden oft nur die Optionen «männlich» oder «weiblich» zur Auswahl gestellt. Es sind auch (fehlerhafte) Konfigurationen möglich, in denen die Option «weitere/kein» beziehungsweise «unbekannt» nicht ausgewählt werden kann.

Wir möchten sicherstellen, dass du dich auch in unserer Datenbank repräsentiert fühlst. Wenn du zusätzliche Informationen zu deiner Geschlechtsidentität mitteilen möchtest, die über die angebotenen Optionen hinausgehen, oder du Rückmeldungen hast, kannst du uns gerne kontaktieren.

Jungwacht Blauring Schweiz [gender@jubla.ch,](mailto:gender@jubla.ch) 041 419 47 47, [jubla.ch/gender](https://jubla.atlassian.net/l/cp/ude1kggv)

# <span id="page-30-1"></span>**5.6 Scharfusion**

Bevor die Arbeitsstelle die Funktion "Scharfusion" nutzen kann müssen folgende Informationen bei allen Scharen inkl. Untergruppen überprüft werden:

- Name: Muss vorhanden sein
- E-Mail: Format einer Mailadresse, Domain muss erreichbar sein (DNS-Eintrag)
- Beschreibung: Maximallänge:  $2^{\wedge}16 1$  (= 65535) Zeichen
- Adresse: Maximallänge: 1024 Zeichen
- Kontaktperson: Muss in der Gruppe sein
- Land: Muss im Dropdown vorhanden sein
- PLZ: Muss eine Schweizer PLZ sein
- Personen aus gelöschten Gruppen: Müssen entfernt sein (früher wurden die Profile nicht gelöscht)

• Kontaktpersonen aus gelöschten Gruppen: müssen entfernt werden -> Achtung: beim löschen einer Gruppe wird die Kontaktperson nicht gelöscht (Workaround: Gruppe reaktivieren, Profil hinzufügen, Kontaktperson wechsel, Kontaktperson entfernen)

#### News zu Releases der Jubla Datenbank

<span id="page-32-0"></span>**Hinweis:** Im Changelog der Applikation [\(https://db.jubla.ch/changelog\)](https://db.jubla.ch/changelog) ist die jeweilige Version und die vorgenommenen Aktualisierungen dokumentiert. Bei einem Release/Update wird die Datenbank jeweils für kurze Zeit gesperrt, gewartet und mit neuen Funktionen ausgestattet. Hier werden die jeweils wichtigsten Veränderungen für Jungwacht Blauring erwähnt.

#### **Geplante Release-Daten für die jubla.db:**

- 1/24 Di, 09. Januar Quartalsrelease Hitobito/jubla.db
- 2/24 Di, 2. April Quartalsrelease Hitobito/jubla.db
- 3/24 Di, 2. Juli Quartalsrelease Hitobito/jubla.db
- 4/24 Di, 01. Oktober Quartalsrelease Hitobito/jubla.db

#### <span id="page-32-1"></span>**6.1 Release Version 2.1.0 / 02.04.2024**

Release-Kommunikation von Hitobito: <https://mailchi.mp/7bb30adab153/herbstliche-grsse-von-hitobito-6719867>

• Geschlecht

Die Geschlechteroptionen in unserer Datenbank: In der jubla.db stehen drei Geschlechteroptionen zur Auswahl: weitere/kein, weiblich und männlich. Mehr dazu: [https://jubladb-handbuch.readthedocs.io/de/latest/qa.html#](https://jubladb-handbuch.readthedocs.io/de/latest/qa.html#geschlecht-gender) [geschlecht-gender](https://jubladb-handbuch.readthedocs.io/de/latest/qa.html#geschlecht-gender)

• Datenschutzerklärung

Der Text für die Datenschutzerklärung und Consent in der jubla.db wurde angepasst. Jede Schar/Gruppe kann bei Bedarf ihre eigenen Besimmungen in den Seiten-Informationen hinterlegen.

• Hauptgruppe (für Profil)

Die Hauptgruppe für aktive Rollen im Profil kann wieder gesetz werden und wird wieder mit dem Stern-Symbol im Profil angezeigt.

• Event-Bemerkungen

Das Feld Bemerkungen (Allgemeines, Gesundheitsinformationen, Allergien, usw.) in Anlässen/Lagern/etc. kann neu in der Spaltenauswahl angezeigt und exportiert werden.

• Qualifikationen

Qualifikationen werden neu zusätzlich im Verlauf einer Person aufgeführt. Qualifikationsarten haben neu eine Einstellung für erforderliche Ausbildungstage, welche für eine erfolgreiche Verlängerung erreicht werden müssen.

• Abos

Auf Abos gibt es neu die Option, dass nur definierte Personen sich selbst für ein Abo an- oder abmelden können. Auch gibt es die Option zu definieren, ob nur eine an- oder nur abmeldung möglich ist. Es wird empfohlen, seine Abos zu überprüfen und entsprechend zu aktualisieren oder nicht mehr verwendete Abos zu löschen.

• Kurse

Ist bei Kursen die Freigabe aktiviert, werden E-Mails an den Scharleiter wieder korrekt versendet.

### <span id="page-33-0"></span>**6.2 Release Version 2.0 (1.30) / 09.01.2024**

Release-Kommunikation von Hitobito: <https://mailchi.mp/4e0e63733071/herbstliche-grsse-von-hitobito-6685199>

• Elternzugang

Seit dem Release ist die technische Grundlage bereit um in der Datenbank Eltern oder Erziehungsberechtigte so zu erfassen, dass sie Zugriff auf ihre Kinder haben. Dank dieser Funktion ist eine Einsicht in die Daten der Kinder und deren Anmeldung zu Anlässen, Kursen und Lagern möglich. Eltern benötigen ab jetzt nur ein Profil (und eine E-Mail-Adresse), um mehrere Kinder verwalten zu können.

• Nextcloud

Die jubla.db besitzt nund die technische Grundfunktion, damit sich Profile aus der Datenbank direkt in eine Nextcloud-Instanz im Besitz einer Ebene (Schar/Verein) anmelden kann.

• Frontend-Toolkit Bootstrap 5

Das Frontend-Toolkit Bootstrap wurde von der Version 2 auf 5 aktualisiert. Die Darstellung (Frontend) der Applikation profitiert davon.

• Ruby 3.0

Mit diesem Release erfolgt ein Upgrade auf Ruby 3.0. Es hat keinen Einfluss auf das Verhalten oder Funktionen der jubla.db, ist eber für die Sicherheit und Zukunftskompatibilität wichtig.

• Gruppen/Schar-Tab "Einstellungen"

Der Tab "Einstellungen" auf Ebene Schar/Kanton/etc. wurde entfernt und die Optionen (Briefe/SMS-Provider) sind neu in der Bearbeitungsansicht der Gruppe unter dem Tab "Abos".

• Seite für Selbstregistrierung

Neu gibt es für die Schar (Gruppen) mit aktivierter Selbstregistrierung eine Seite, über welche sich auch eingeloggte Personen in der Gruppe einschreiben können. Menschen ohne Profil wird weiterhin die bisherige Seite für eine externe Registrierung angezeigt.

• Zugriffs Ansicht im Tab Sicherheit

Der Sicherheits-Tab eines Profil kann neu die Gruppen und Rollen auflisten, welche Zugriff auf einem haben.

• Abos einfacher zuweisen

Auf der Personen-Listenansicht können neu via Multiselekt Personen als Abonnenten einem Abo hinzugefügt werden. Abos können so einfacher und schneller erstellt oder verwaltet werden.

• Datenschutzerklärung pro Ebene

Neu kann auf einer Ebene eine Datenschutzerklärung (DSE) hinterlegt werden. Diese muss, falls vorhanden, bei der Selbstregistrierung, dem Anmelden bei einem Anlass/Kurs oder dem Hinzufügen einer Person auf einer Gruppe akzeptiert werden um fortzufahren. Informationen zum Datenschutz im jubla.netz: <https://jubla.atlassian.net/l/cp/FgNbRw1v>

• Export gemäss BSV-Regeln

Der BSV-Export berücksichtigt jetzt gemäss den neuen BSV-Regeln alle Personen unter 30 Jahren (statt wie zuvor nur zwischen 17 und 30 Jahren).

### <span id="page-34-0"></span>**6.3 Release Version 1.28 / 15.11.2022**

• Kursfilter

In der Kursübersicht in der Datenbank können die Kurse neu gefiltert werden. Standardmässig werden die Kurse des eigenen Kantons und der nationalen Ebene angezeigt. Die ausserkantonalen Kurse sind via DropDown auffindbar, die Suche nach alternativen Kursangeboten wird einfacher. Wer den Kurs durchführt, ist neu in der Übersicht direkt sichtbar. Weiterhin ist die Sichtbarkeit von Kursen und Veranstaltungen über die Option "Anlass ist für die ganze Datenbank sichtbar" einstellbar.

• J+S Reaktivierung von Qualifikationen

Das Bundesamt für Sport BASPO hat Änderungen an der Reaktivierung von Qualifikationen vorgenommen, der Status "weggefallen archiviert" wurde aufgehoben (Siehe hier). Die Datenbank kommt nun mit diesen neuen Bedingungen zurecht. Die Vorbedingungen einer Kursart können deshalb neu als "Muss gültig sein" oder "Muss gültig oder weggefallen sein" deklariert werden. Wenn die Vorbedingung gültig sein muss, verhält es sich wie bisher, bei gültig oder weggefallen muss der\*die Teilnehmer\*in die Qualifikation der Vorbedingung besitzen oder jemals besessen haben. Dies gilt unabhängig von der Gültigkeit oder Reaktivierbarkeit der besagten Qualifikation.

• Rollen in Kursen und deren Qualifikationsverlängerung (NDS)

Im Dezember 2022 wird die neue Nationale Datenbank für Sport (NDS) ihren Betrieb aufnehmen. Für die korrekte Übertragung der Qualifikationsverlängerungen sind nun Anpassungen an den Rollen notwendig. Die Rolle «Kurshelfer\*in» ist neu für Personen vorgesehen, welche mindestens 6h Kadertätigkeit ausüben. Die Rolle «Referent\*in» für weniger als 6h Kadertätigkeit. Im Bereich «Qualifikationen» sind deshalb neu nebst Hauptleitung und Leitung auch «Helfer\*innen» aufgeführt. Ihnen können nun auch die Qualifikationen verlängert werden.

• Berechtigungen der Rolle Coach angepasst

Die Rolle «Coach» kann neu neben der Hauptleitung (Lagerleitung) und Leitung ebenfalls die Lager-Teilnehmenden-Liste exportieren (CSV Datei SPORTdb/NDS) und gemäss Vorgaben verwenden.

• Wer ist wo im Lager

Die kantonalen/regionalen Arbeitsstellen und die nationale Geschäftsstelle haben über ein neues Modul "Lager" eine Übersicht über die Lager in ihrer jeweiligen Ebene, sofern das Lager als "sichtbar" angelegt wurde. Die Möglichkeit zur Koordination oder Unterstützung wird so unterstützt.

• Personentab Sicherheit

Berechtigte Personen, wie zum Beispiel die Scharleitung, können den Personentab für Sicherheit und Datenschutz verwenden.

### <span id="page-35-0"></span>**6.4 Release Version 1.27 / 12.07.2022**

#### • Gruppen-Kalender

In den Einstellungen jeder Gruppe lassen sich neu Kalender-Feeds einrichten. So können Anlässe, Kurse, Jahrespläne etc. im eigenen Kalender (z.B. in deinem Smartphone-Kalender oder im Outlook) eingebunden werden. Das Smartphone oder die Applikation muss dazu die Funktion «Importieren oder Abonnieren eines Kalenders per URL» haben. Rollen mit Start- und Enddatum Rollen können beim Erstellen und Editieren neu ein Start- und Enddatum erhalten. In der Zukunft liegende Daten passen dann die Rolle automatisch an. Beim Planen darauf achten, dass eine Person nicht ungewollt alle Rollen verliert. Siehe auch jubla.db-Erweiterung für Ehemalige.

• Anlässe

Kontaktpersonen können sich über neue Anmeldungen per E-Mail benachrichtigen lassen. Die Option kann in den Einstellungen für einen Termin aktiviert werden. Hier lassen sich auch neu Tags für Anlässe, Kurse oder Lager setzten.

• Sicherheit

Der persönliche Zugang zur Datenbank kann optional mit einem «Time-based One-Time Password» (TOTP/2FA) zusätzlich geschützt werden. Apps wie FreeOTP von Red Hat (OpenSource), google Authenticator oder Microsoft Authenticator können den zusätzlichen Zahlencode für das Login generieren. Sichere deine Zugangsdaten so, dass du beim Verlust deines Smartphones den Zugang zur Datenbank nicht verlierst. Die Haupt-E-Mail-Adresse (wird als Login verwendet) muss zukünftig bei Änderungen bestätigt werden.

### <span id="page-35-1"></span>**6.5 Release Version 1.26 / 07.12.2021**

• Verlängerung der Qualifikationen parallel zu J+S

Die ausserordentliche Verlängerung der Einsatzberechtigung von J+S-Leiter\*innen wird in der Datenbank bei den betroffenen Personen auf «gültig bis 31.12.2022» mutiert.

• Passwort-Richtlinie gemäss aktuellen Empfehlungen

Bestehende Passwörter bleiben unverändert gültig. Neue Passwörter müssen mindestens 12 Zeichen lang sein. Weiterhin werden keine Vorgaben für Zahlen, Sonderzeichen, Gross- und Kleinschreibung gemacht.

• Kursfilter für Kursansicht

Neu können Kurse zusätzlich nach verschiedenen Kriterien wie Datum, Gruppen, Kursart, Kurskategorie oder freien Plätzen gesucht werden.

• Sichtbarkeit von Anlässen / Kursen / Lagern

Anlässe, Kurse und Lager sind neu ans Berechtigungssystem der Benutzer\*innen angeglichen und nicht mehr für alle sichtbar. Bei Bedarf kann ein Anlass weiterhin für die ganze Datenbank sichtbar gemacht werden.

• Einladungen zu Anlässen & Lagern in der Datenbank

Neu sind Einladungen zu Anlässen und Lagern möglich. Die eingeladene Person sieht dann auf der Info-Seite des entsprechenden Events eine Auswahl, um sich an- oder abzumelden.

• Teilnehmersichtbarkeit: Gegenseitige Sichtbarkeit von Teilnehmer\*innen von Anlässen

Neu kann für jeden Anlass, jeden Kurs und jedes Lager separat konfiguriert werden, ob sich die angemeldeten Teilnehmer\*innen gegenseitig sehen. (Standardmässig ist die Sichtbarkeit deaktiviert) Du hast Fragen oder kommst du nicht weiter? Dann melde dich bei deiner kantonalen/regionalen Arbeitsstelle.

# Gruppen und Rollen

<span id="page-36-0"></span>Übersicht über alle Gruppen und deren Rollen sowie die entsprechenden Berechtigungen.

**Hinweis:** Die technische Dokumentation mit der vollständigen Übersicht, welche Rolle welche Attribute besitzt, findet sich auf [Github](https://github.com/hitobito/hitobito_jubla#jubla-organization-hierarchy)

### **Datenschutz**

<span id="page-38-0"></span>Gemäss schweizerischen Bundesverfassung und den datenschutzrechtlichen Bestimmungen des Bundes (Datenschutzgesetz, DSG) hat jede Person Anspruch auf Schutz ihrer Privatsphäre sowie auf Schutz vor Missbrauch ihrer persönlichen Daten. Die Jubla nimmt den Schutz persönlicher Daten sehr ernst. Mit der nationalen Datenbank «jubla.db» von Jungwacht Blauring können personenbezogene Daten vertraulich und entsprechend der gesetzlichen Datenschutzvorschriften verwaltet werden.

Datenschutzerklärung Jungwacht Blauring Schweiz [jubla.ch/datenschutz](https://www.jubla.ch/datenschutz)

Inhalte zum Datenschutz auf der Hilfsmittelplattform von Jungwacht Blauring [jubla.ch/jublanetz](https://jubla.atlassian.net/l/cp/wVA8aizA)

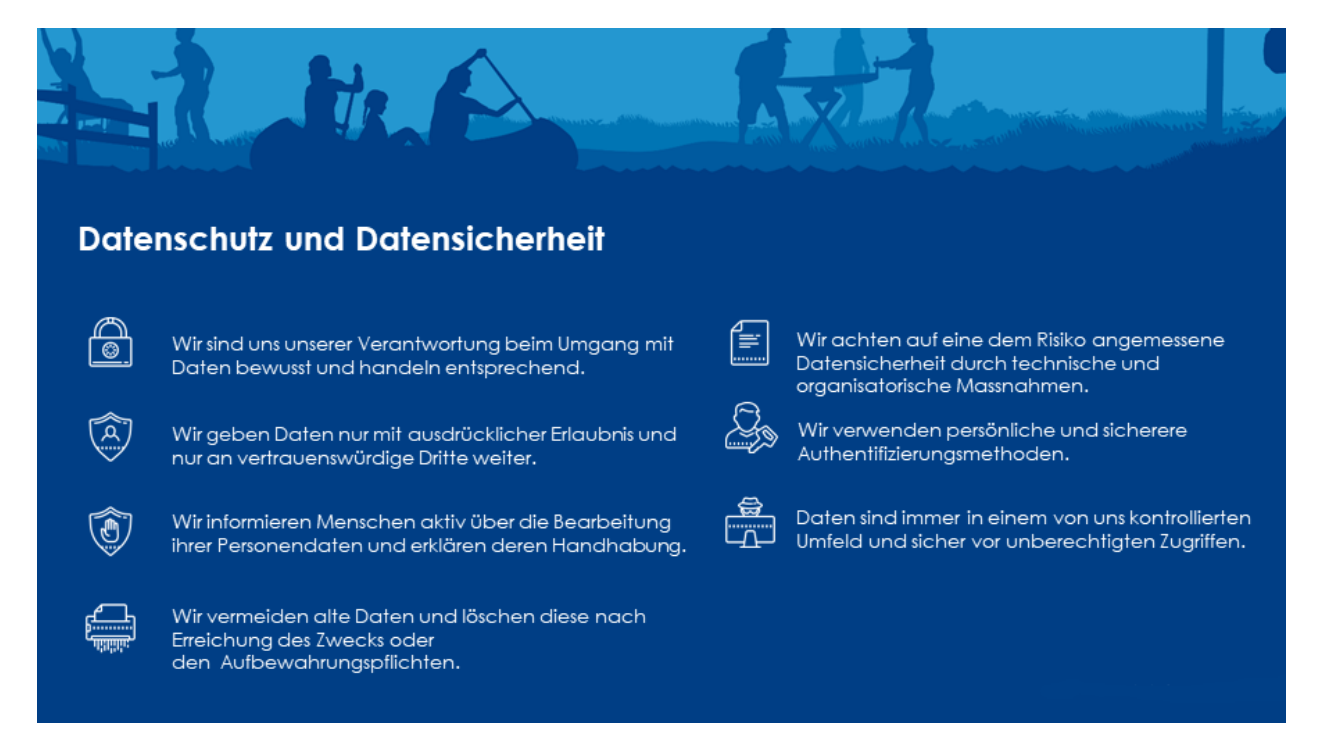

### <span id="page-39-0"></span>**8.1 Wer ist verantwortlich?**

Primär verantwortlich für die Bearbeitung deiner Personendaten ist derjenige Verein von Jungwacht Blauring Schweiz, bei welchem du direktes Mitglied bist, konkret deine Schar. Weitere Verantwortliche sind der Regional- und/oder Kantonalverband deiner Schar sowie Jungwacht Blauring Schweiz. Sie sind gemeinsame Verantwortliche. Als Mitglied einer Schar (lokaler Verein) bist du gemäss den jeweiligen Statuten auch Mitglied des dazugehörigen regionalen (sofern vorhanden), kantonalen und nationalen Verbands (Jungwacht Blauring Schweiz). Mitglieder des Netzwerks Ehemalige Jungwacht Blauring sind zudem auch Mitglied von Jungwacht Blauring Schweiz.

Wenn du Fragen oder Anliegen zum Thema Datenschutz hast, kannst du dich an deine Schar wenden. Wenn du unsicher bist, wer zuständig ist, kannst du dich an Jungwacht Blauring Schweiz wenden und du wirst von dort an die zuständige Person weitergeleitet.

## <span id="page-39-1"></span>**8.2 Wer sieht meine Daten?**

Die Mitgliedschaft in den Ebenen (Schar XYZ) und deine Rollen (Mitglied/Ehemalig) bestimmen von wem, wie und welche deiner Daten verwendbar sind. [Handbuch: Wer sieht meine Daten?](https://jubladb-handbuch.readthedocs.io/de/latest/anleitung.html#wer-sieht-meine-daten) Mit einem aktiven Login zur Datenbank hast du jederzeit selbst Zugriff auf deine Mitgliedschaft in den Ebenen/Gruppen und deine Rollen und kannst diese einsehen oder anpassen (lassen).

### <span id="page-39-2"></span>**8.3 Auskunftsrecht**

Gemäss Datenschutzgesetz hat jede Person (bzw. ihr Rechtsvertreter) das Recht, beim Inhaber einer Datensammlung Auskunft darüber zu verlangen, ob und welche Daten über sie bearbeitet werden. Mit einem aktiven Login zur Datenbank hast du jederzeit Zugriff auf deine Daten/Profil und kannst diese auch selber einsehen oder anpassen. Derjenige Verein von Jungwacht Blauring Schweiz, bei welchem du direktes Mitglied bist, wird dir Auskunft darüber geben, ob und welche Personendaten von dir (in der jubla.db) bearbeitet werden. Wenn du unsicher bist, wer zuständig ist, kannst du dich an Jungwacht Blauring Schweiz wenden.

Informationen und Vorlage zum Auskunftsrecht - Eidgenössischer Datenschutz- und Öffentlichkeitsbeauftragter (EDÖB) [edoeb.admin.ch](https://www.edoeb.admin.ch/edoeb/de/home/datenschutz/grundlagen/auskunftsrecht.html)

# <span id="page-39-3"></span>**8.4 Austritt / Beendigung der Mitgliedschaftsverhältnisse / Datenlöschung**

Ein Austritt oder Beendigung der Mitgliedschaftsverhältnisse ist in den Statuten deiner Schar oder den Statuten von Jungwacht Blauring Schweiz geregelt. Grundsätzlich werden alle Mitglieder von Jungwacht Blauring Schweiz online in der Vereinsdatenbank jubla.db erfasst und verwaltet. Ausnahmen sind mit dem jeweiligen Verein, dessen Vorstand oder Vereinsversammlung auszuhandeln. Anträge auf Löschung deiner Daten kannst du in schriftlicher Form an deine Schar oder auch an Jungwacht Blauring Schweiz stellen.

# <span id="page-40-0"></span>**8.5 Weiterführende Information betreffend der Bearbeitung von Mitgliederdaten in einem Verein**

Informationen zum Datenschutz der nationalen Datenbank Sport (NDS) - Bundesamt für Sport BASPO [jugendund](https://www.jugendundsport.ch/de/ueber-j-s/die-haeufigsten-fragen-zu-j-s.html#ui-collapse-616)[sport.ch](https://www.jugendundsport.ch/de/ueber-j-s/die-haeufigsten-fragen-zu-j-s.html#ui-collapse-616)

Beschaffung und Verwendung von Personendaten durch Vereine - Eidgenössischer Datenschutz- und Öffentlichkeitsbeauftragter (EDÖB) [edoeb.admin.ch](https://www.edoeb.admin.ch/edoeb/de/home/datenschutz/freizeit_sport/datenbearbeitung_vereine.html)

Vereinsthemen Rechtliches - Verein «vitamin B – Fachstelle für Vereine» [vitaminb.ch](https://vitaminb.ch/vereinsthemen/rechtliches/datenschutz)

Informationsblatt – Datenschutz: Nationale Datenbank für Sport (NDS) [jugendundsport.ch](https://www.jugendundsport.ch/de/infos-fuer/j-s-coaches/nds---hinweise-und-hilfen.html#datenschutz)

Informationen zum Thema Recht am eigenen Bild - Schweizerische Kriminalprävention [skppsc.ch](https://www.skppsc.ch/de/download/das-eigene-bild-alles-was-recht-ist/)

Rahmenbedingungen zum Engagement der Rega - Schweizerische Rettungsflugwacht Rega [rega.ch](https://www.rega.ch/ueber-uns/unsere-organisation#card-9440)

• search